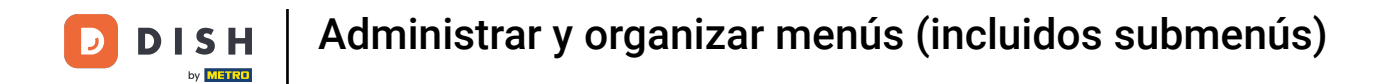

Bienvenido al panel de DISH POS. En este tutorial, te mostramos cómo gestionar y organizar los  $\boldsymbol{0}$ menús.Primero, haz clic en Artículos.

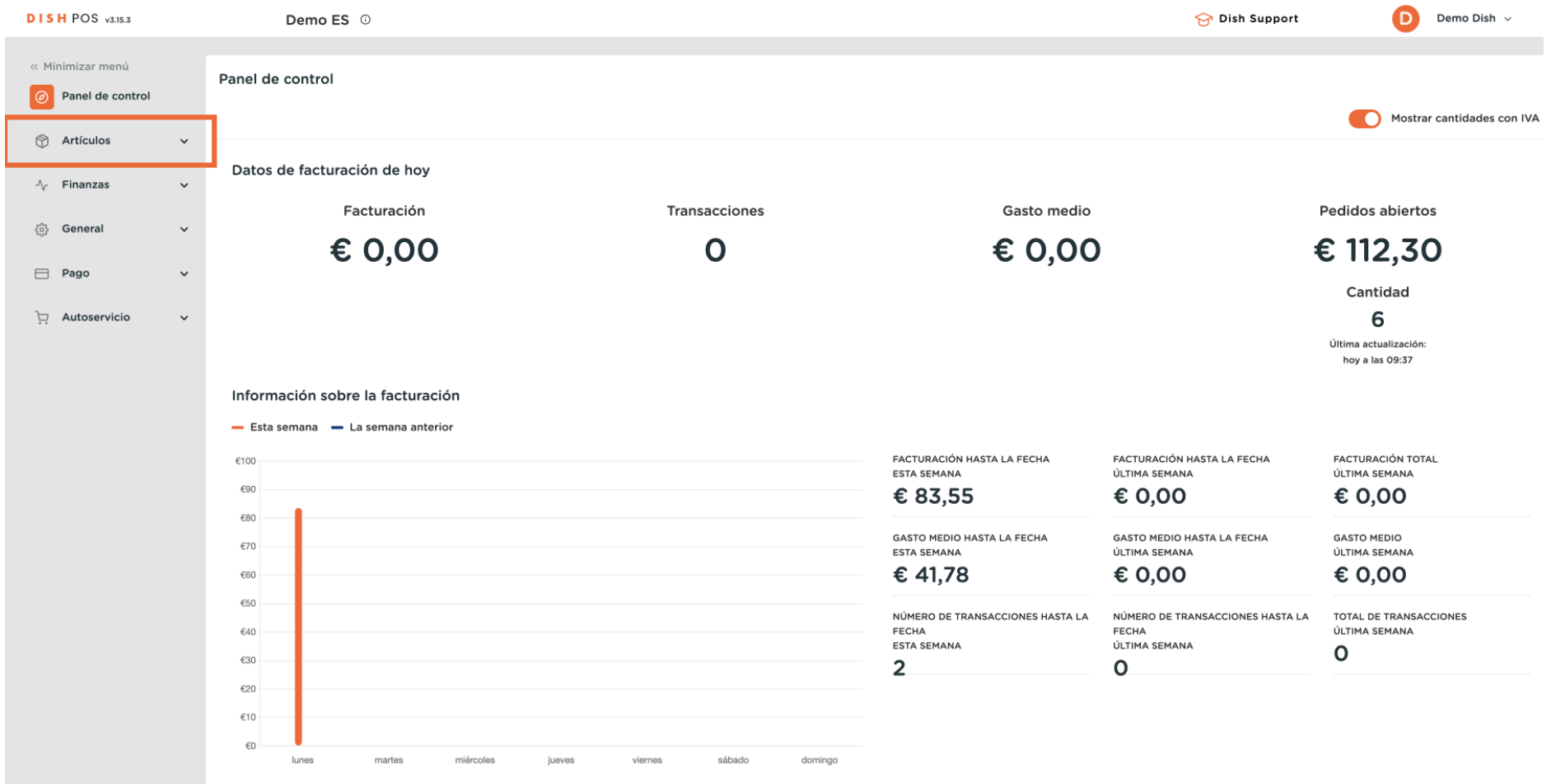

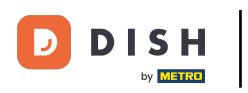

 $\boldsymbol{\Theta}$ 

### Luego ve a Menús.

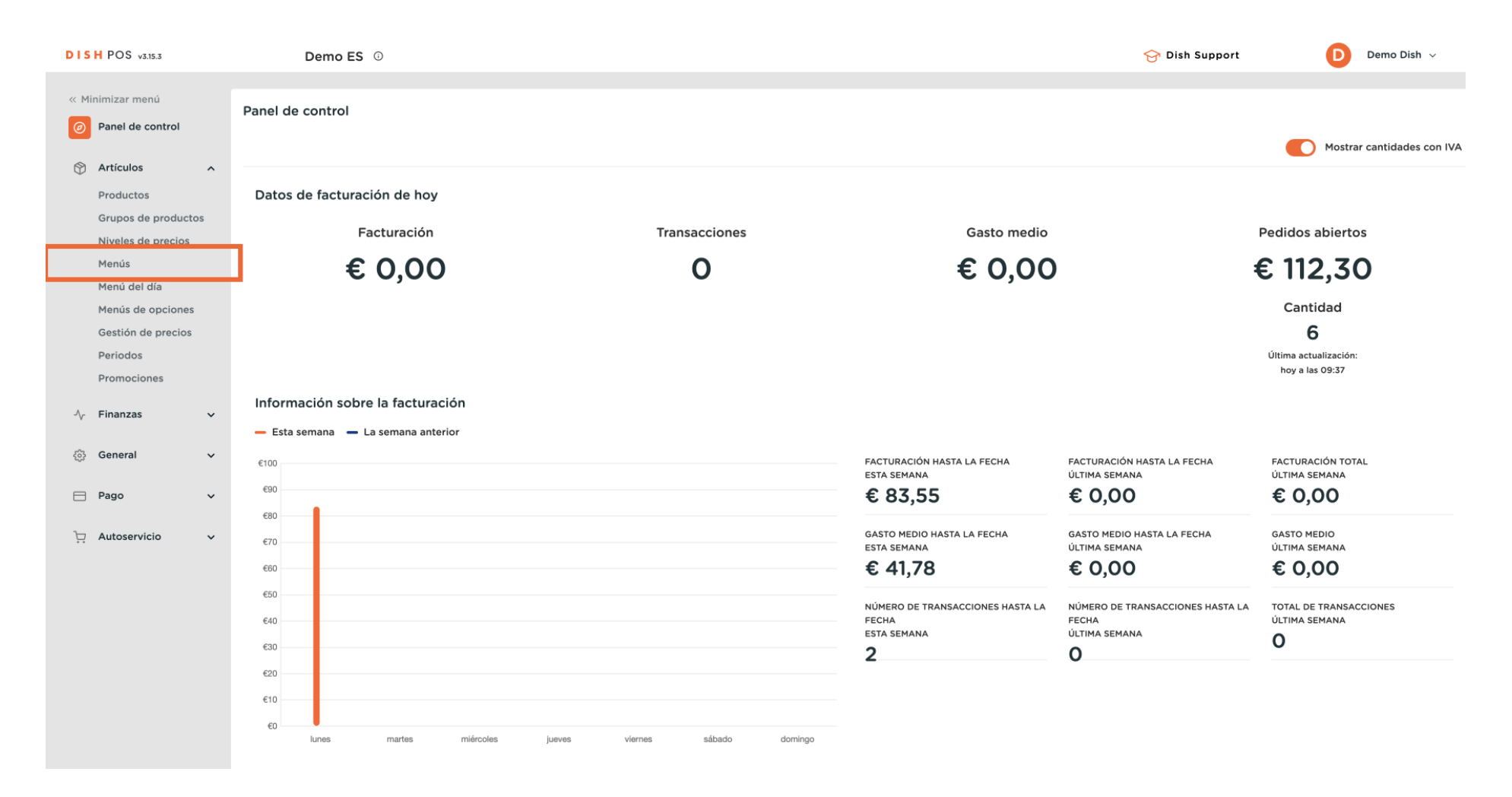

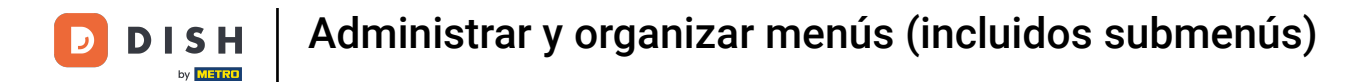

### Una vez que estés en la vista general de tus menús, selecciona el menú que quieras gestionar.  $\boldsymbol{0}$

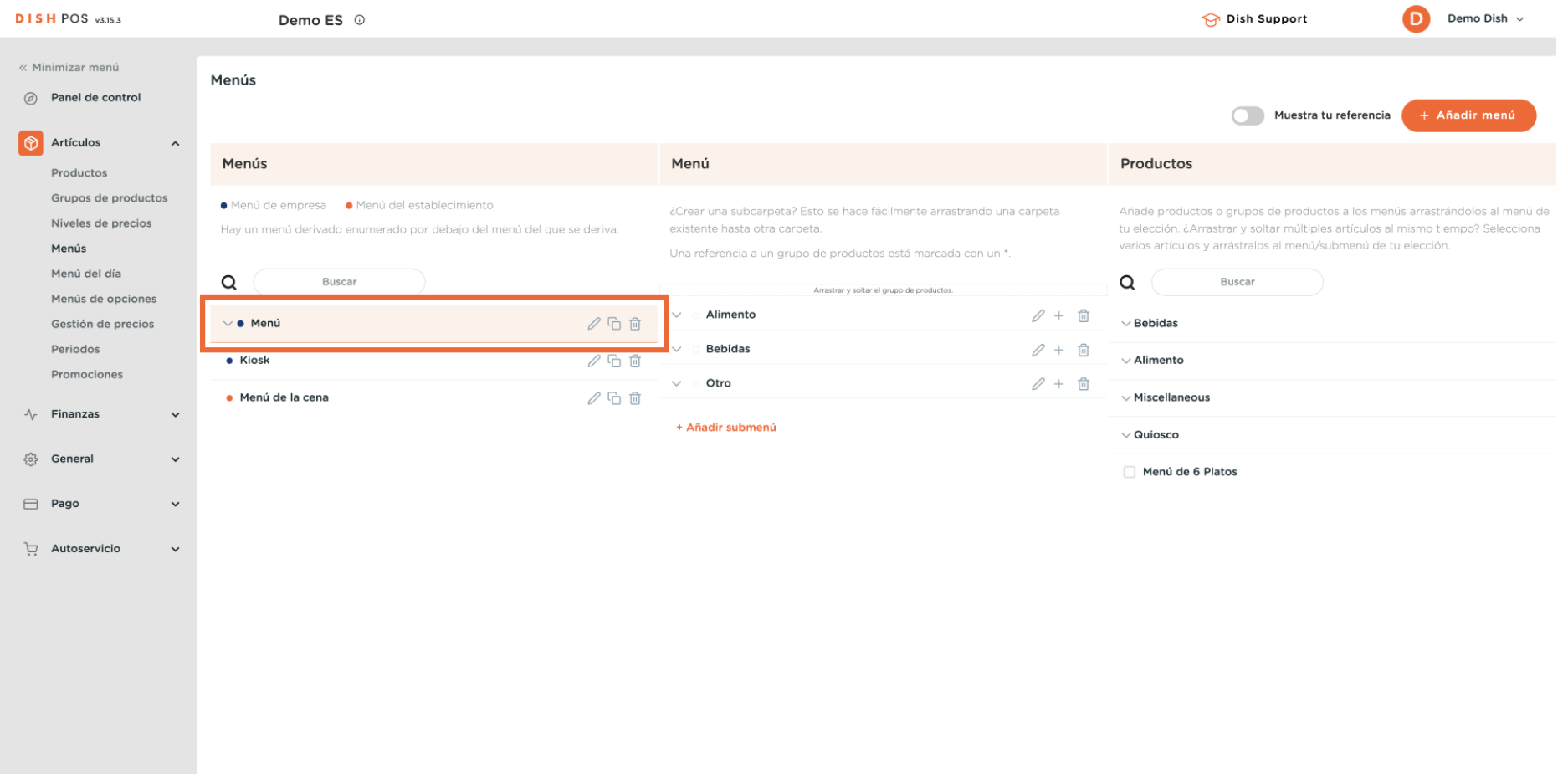

Ahora las categorías principales aparecerán justo al lado. Para añadir un artículo a una subcategoría, tienes que desplegar la subcategoría. Para ello, utiliza la flecha hacia abajo.

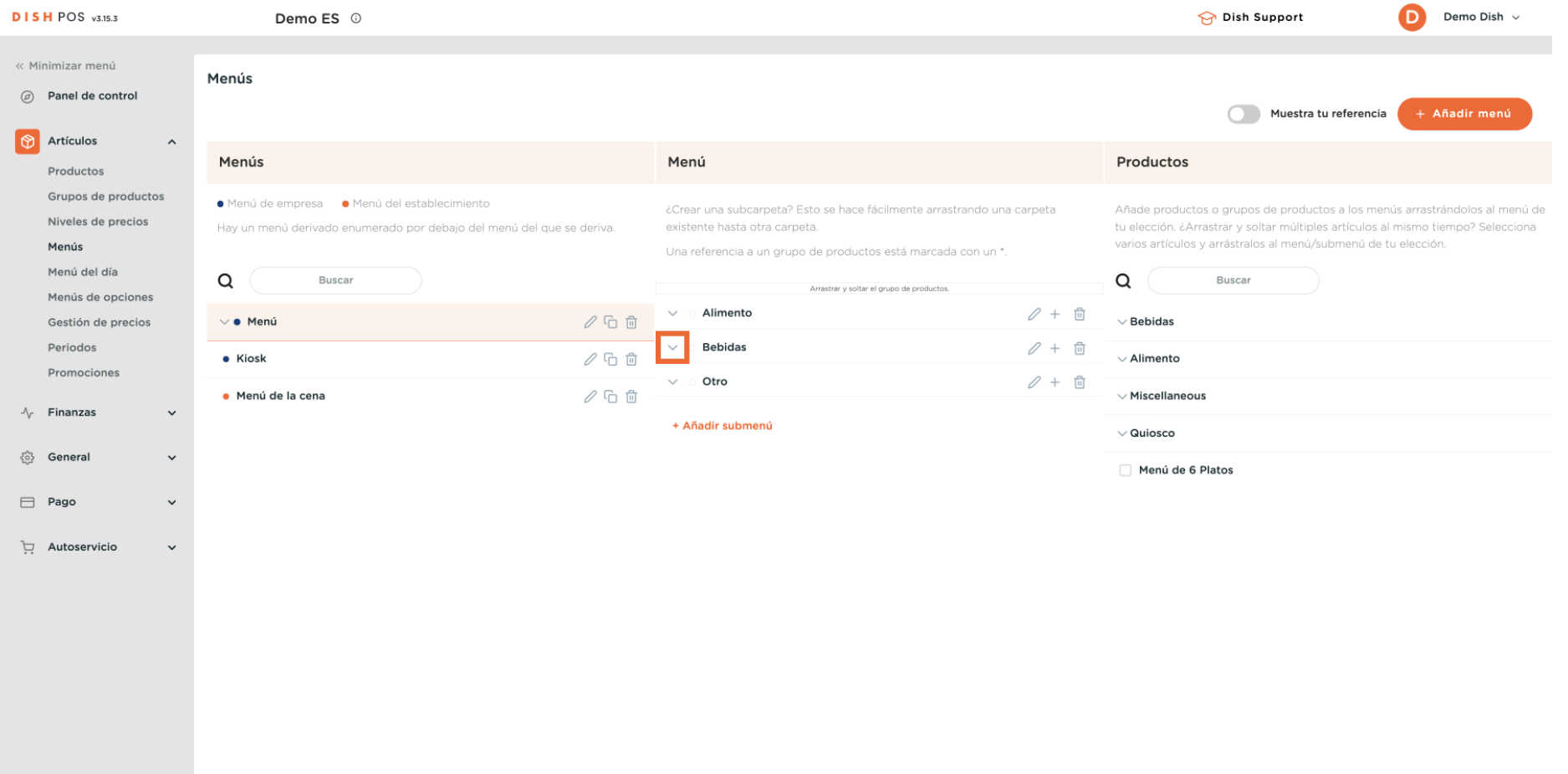

 $\bigcap$ 

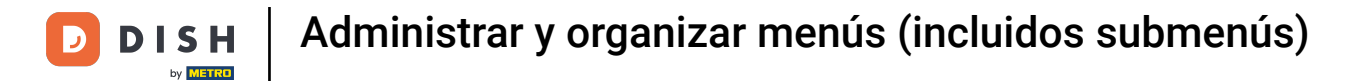

# Con la función de búsqueda, puedes buscar fácilmente el artículo que quieres añadir a la categoría.

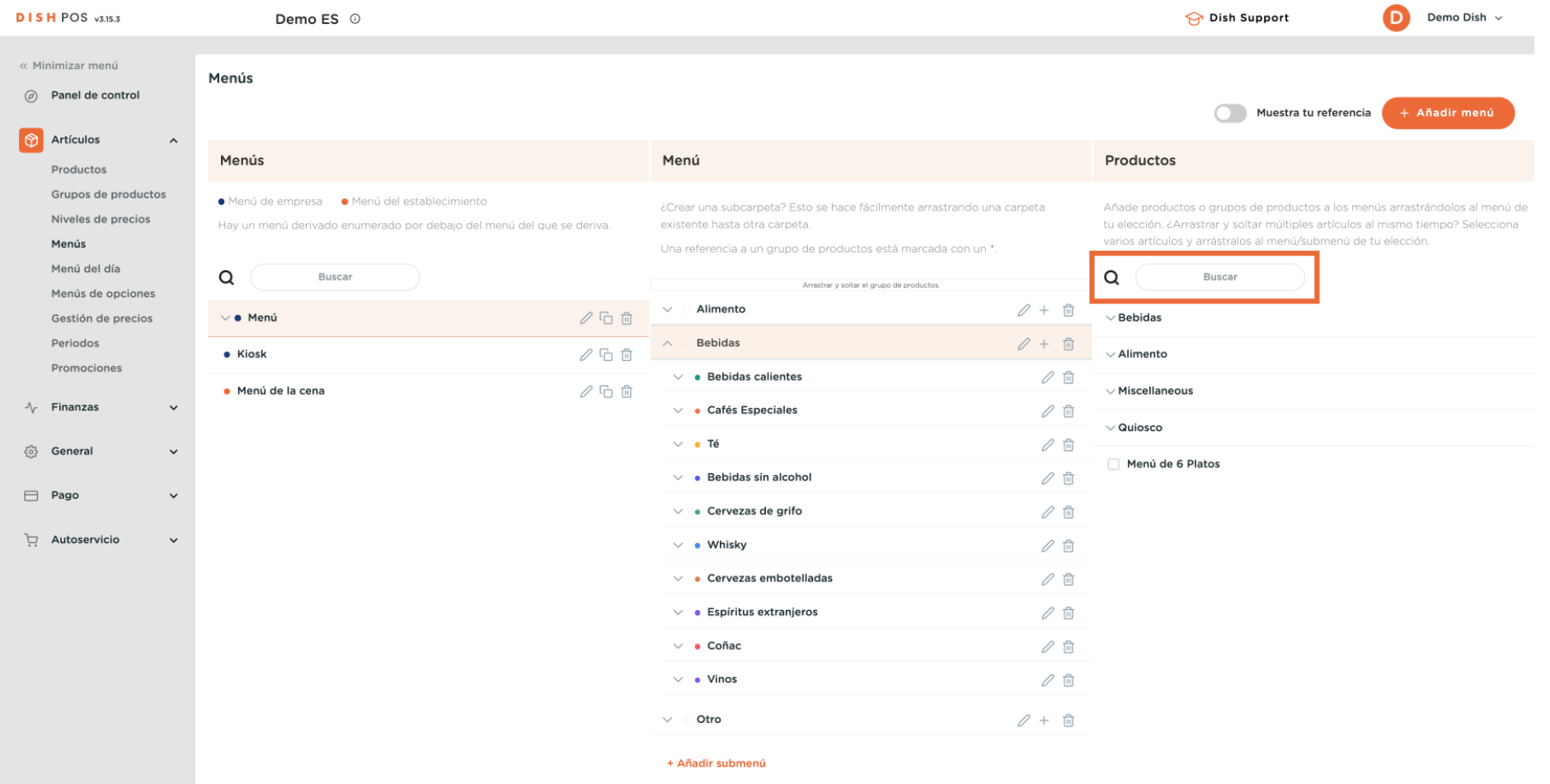

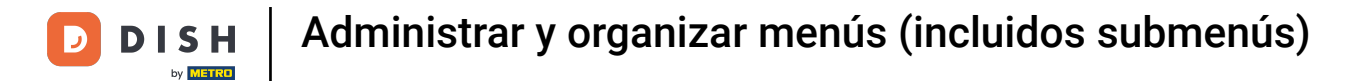

## Sólo tienes que introducir el nombre del artículo en el campo de búsqueda.

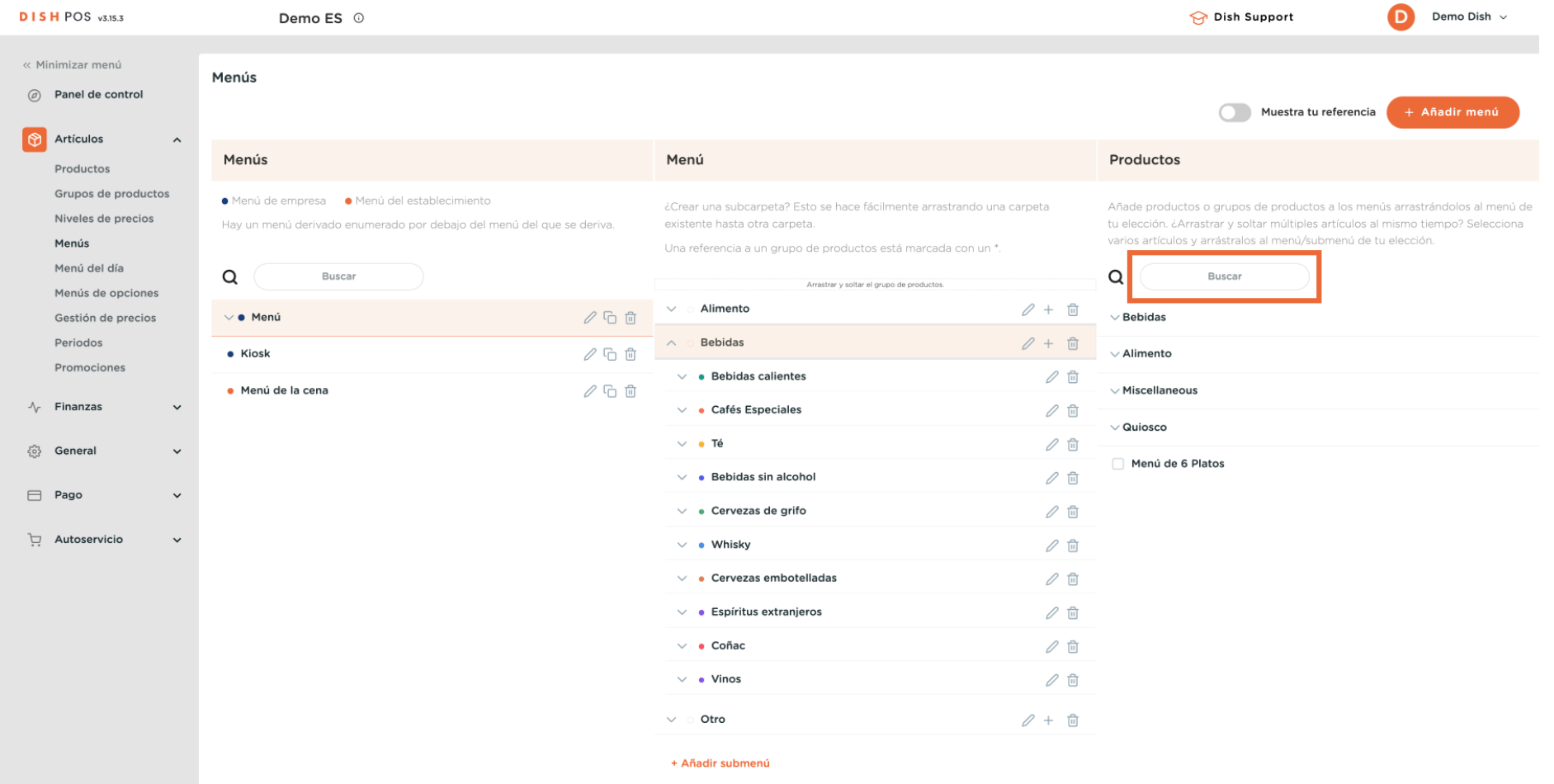

 $\boldsymbol{\Theta}$ 

# A continuación, marca el artículo o artículos que quieras añadir.

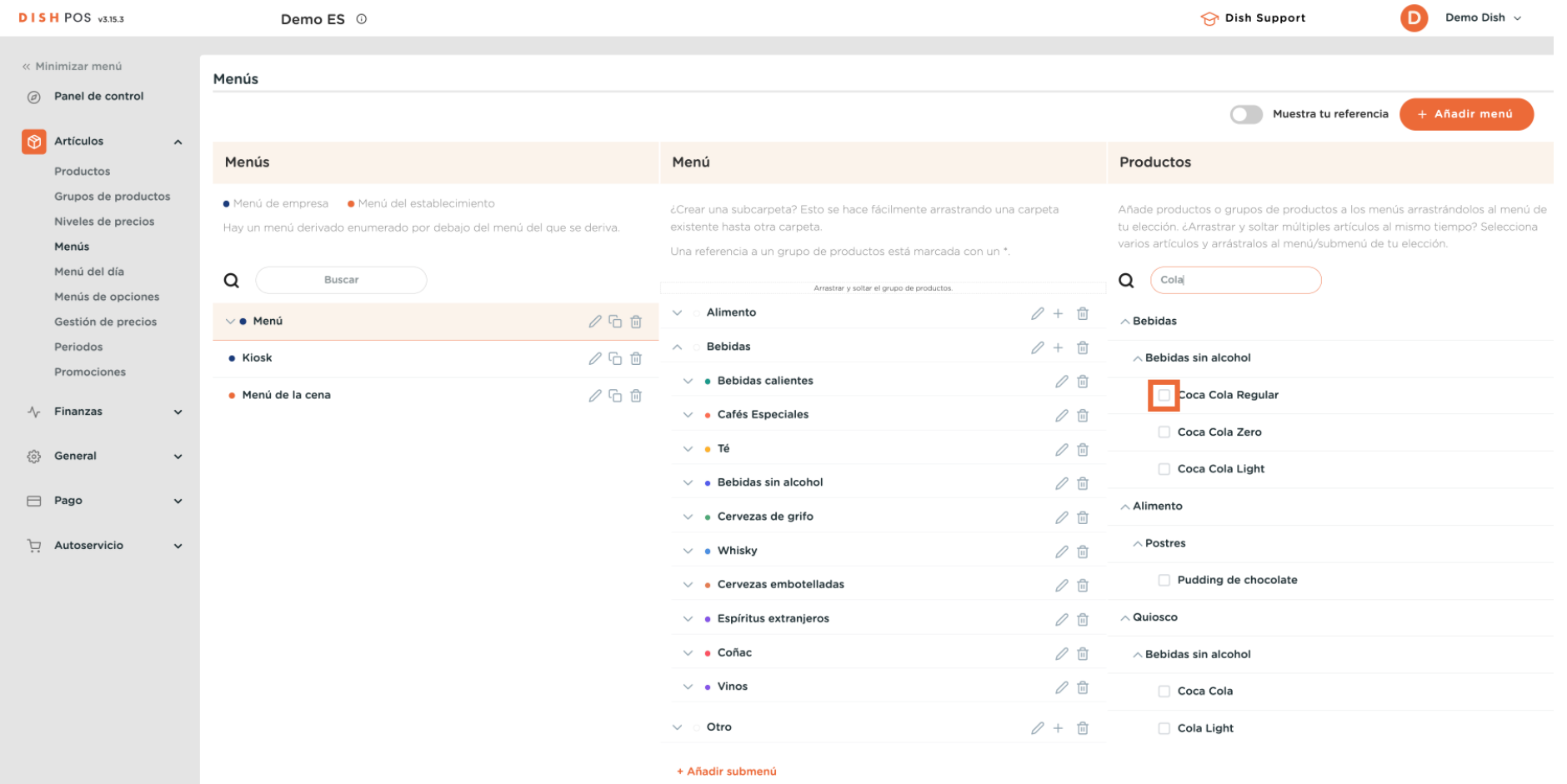

D

# Tras seleccionar tu/s artículo/s, arrástralos y suéltalos en el submenú que hayas elegido.

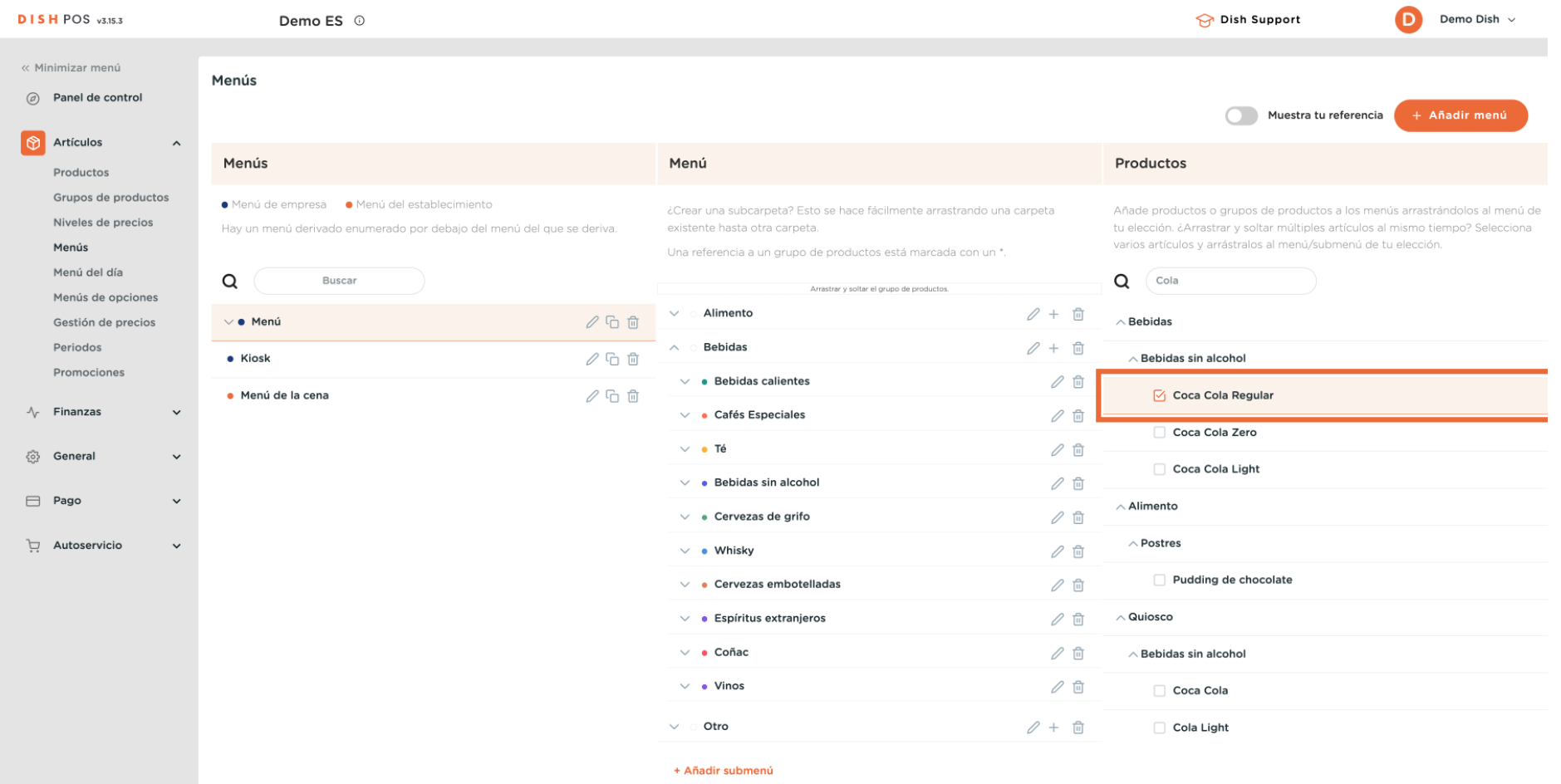

D

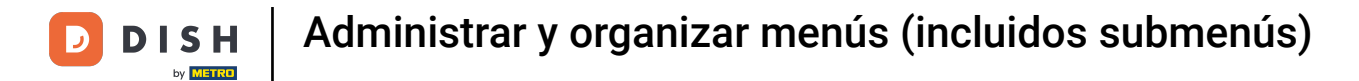

## Ahora despliega el submenú al que acabas de añadir el/los artículo/s utilizando la flecha hacia abajo.

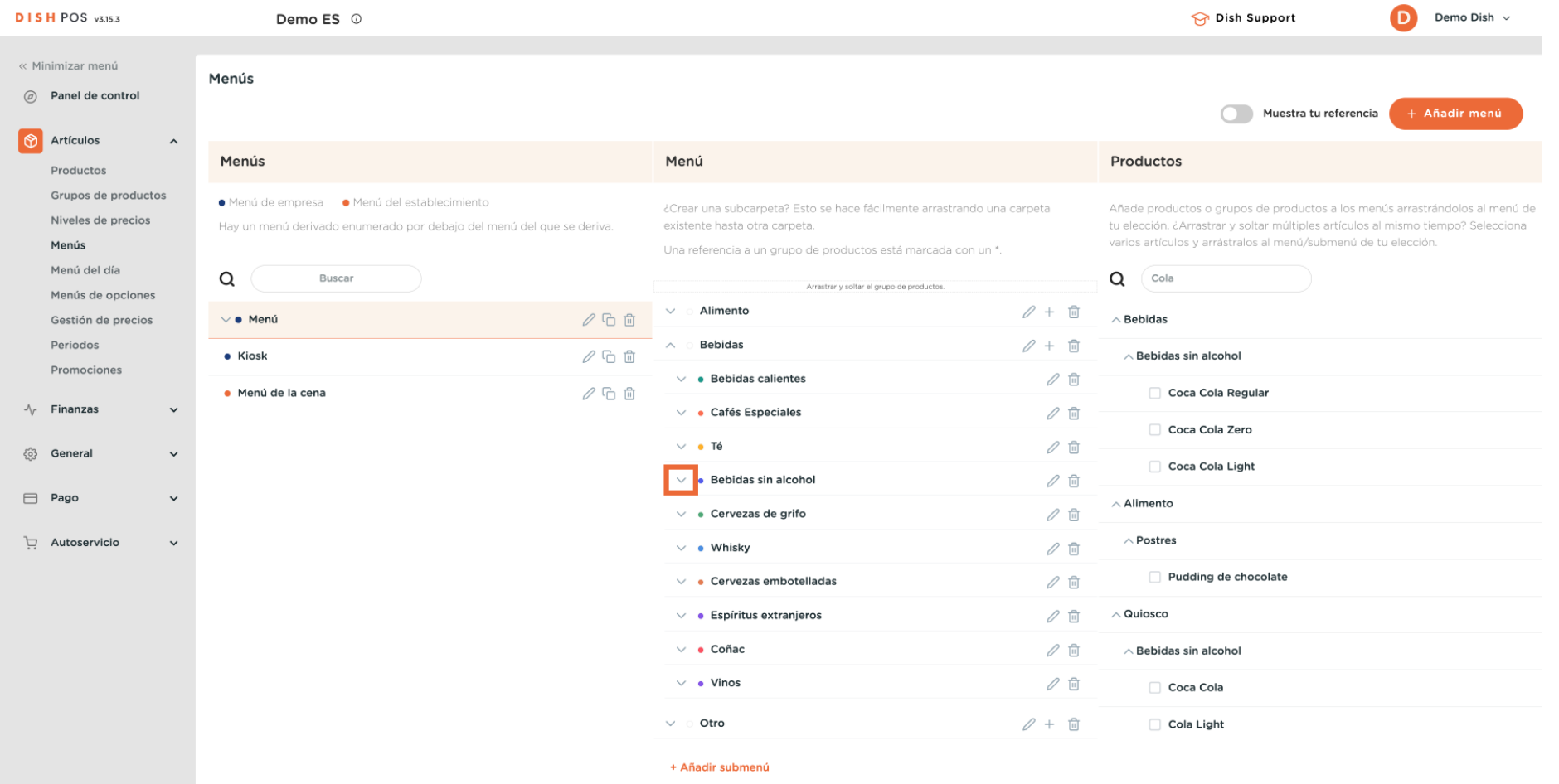

 $\boldsymbol{\Theta}$ 

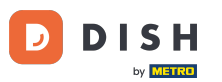

Para organizar la posición de tu artículo añadido, arrástralo y suéltalo en la posición que prefieras.  $\bigcirc$ Nota: Aparecerá una línea azul debajo/encima de tu artículo al organizarlo para indicar la nueva posición.

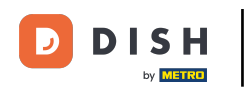

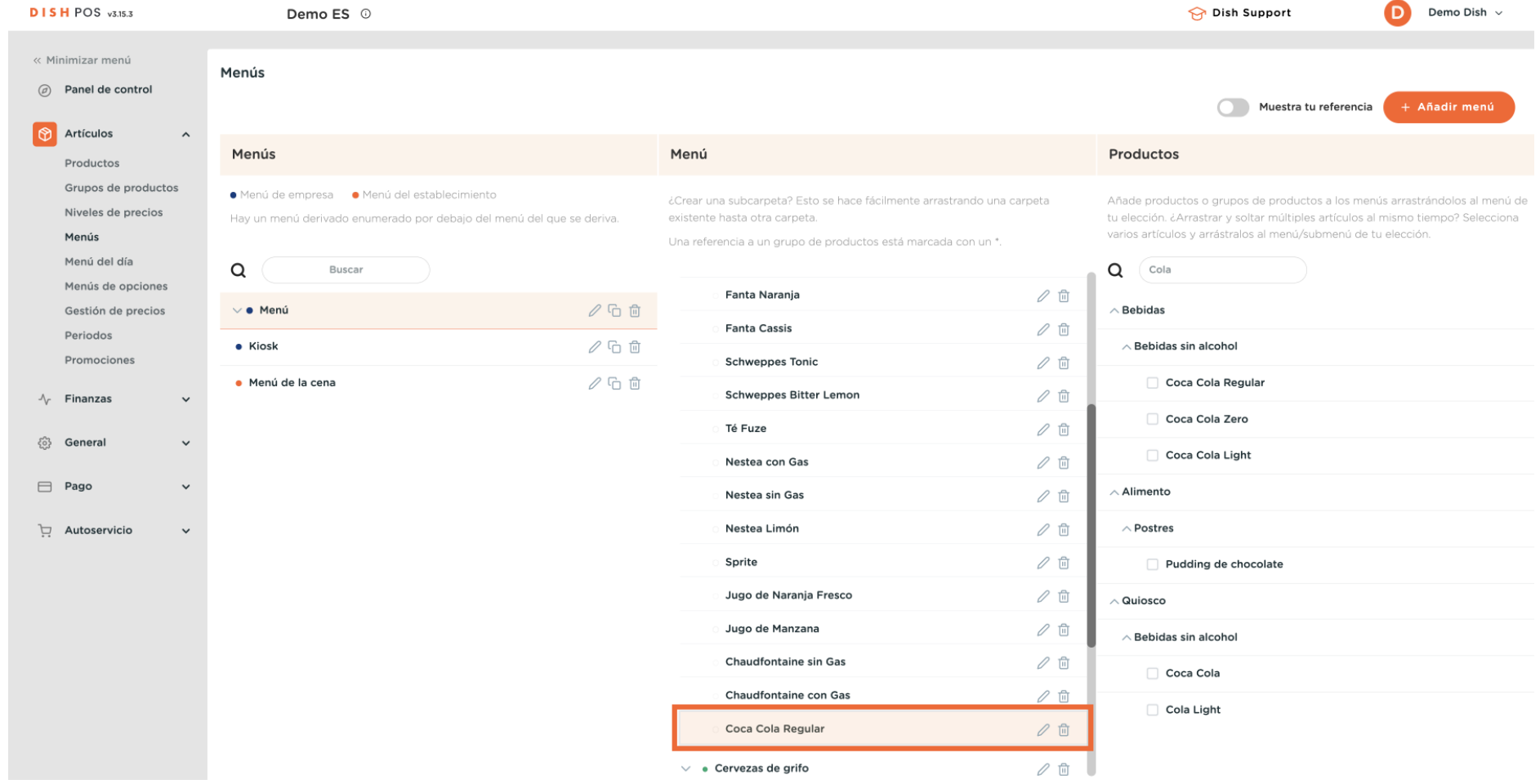

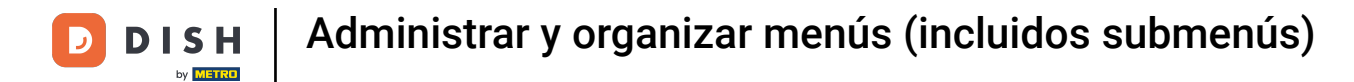

## Has terminado con éxito la primera parte del tutorial. Ahora vamos a ver cómo añadir un submenú.

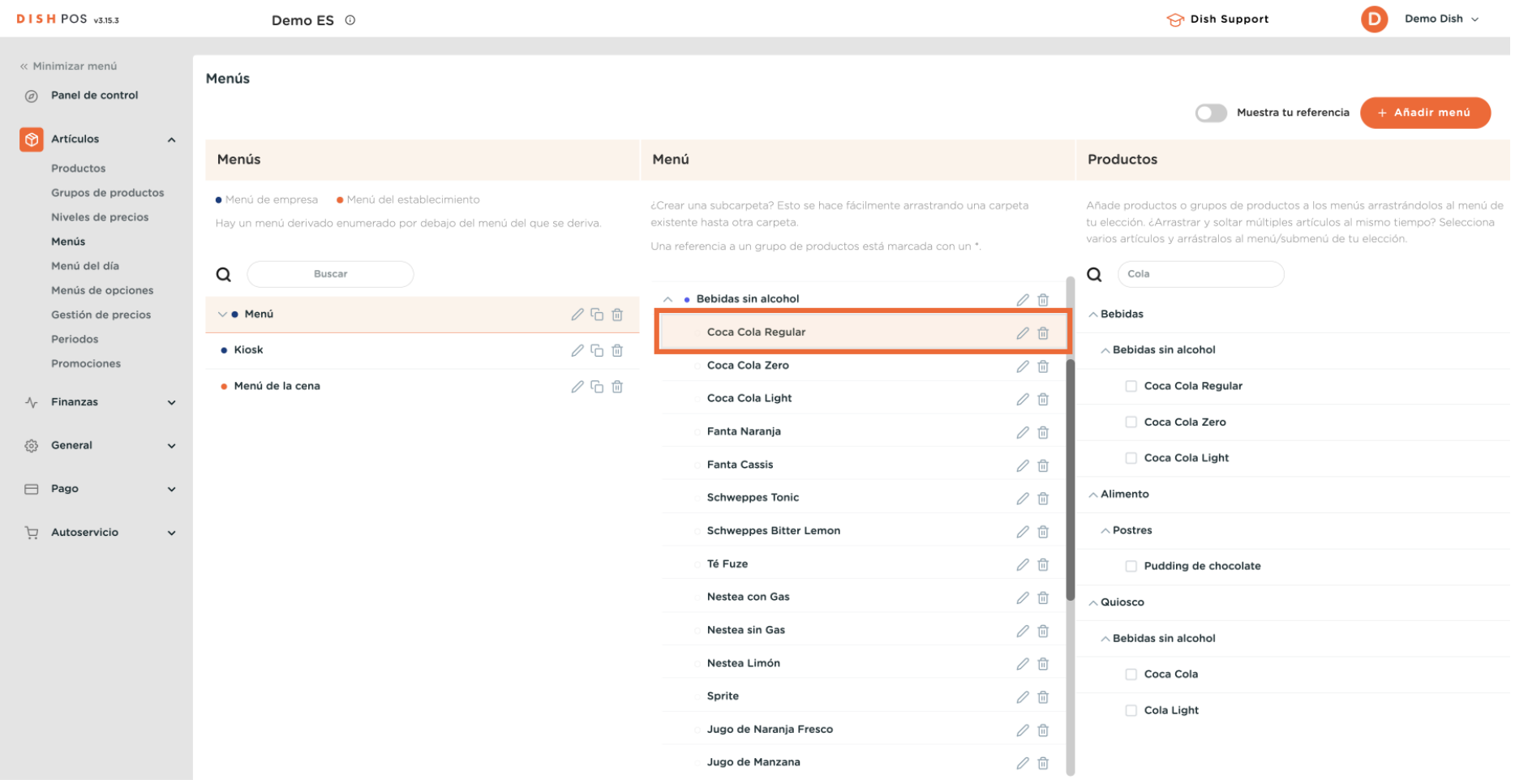

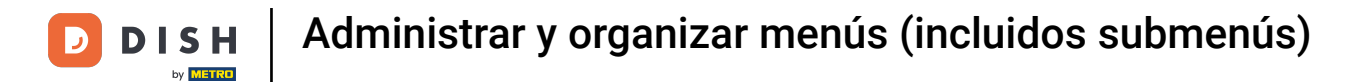

# Cuando gestiones tus submenús, asegúrate siempre de seleccionar primero el menú correcto.

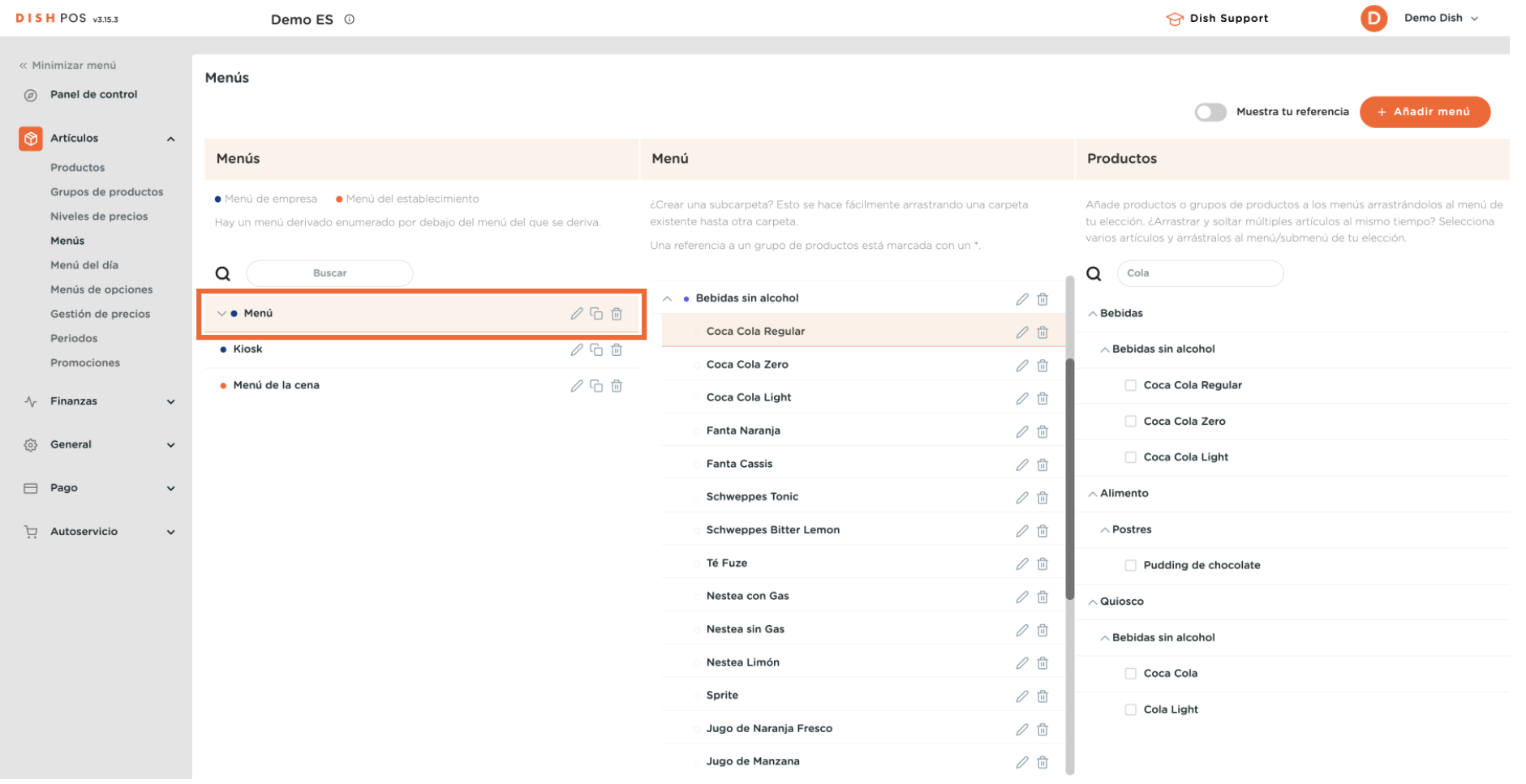

# A continuación, selecciona la subcategoría a la que quieres añadir un submenú.

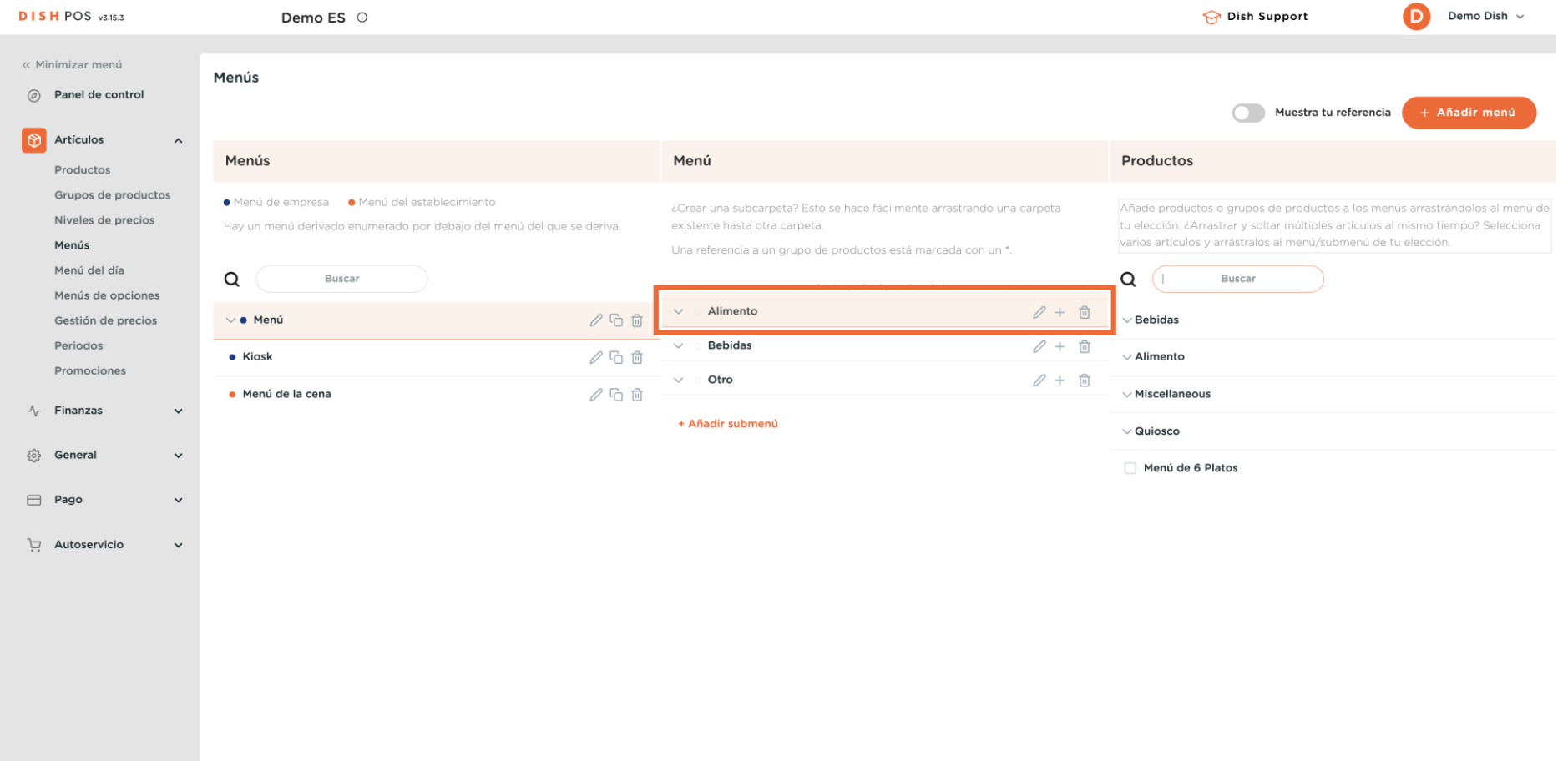

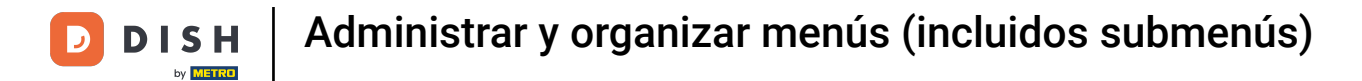

### Para ver mejor qué submenús existen, despliega la subcategoría utilizando la flecha hacia abajo.  $\boldsymbol{\Theta}$

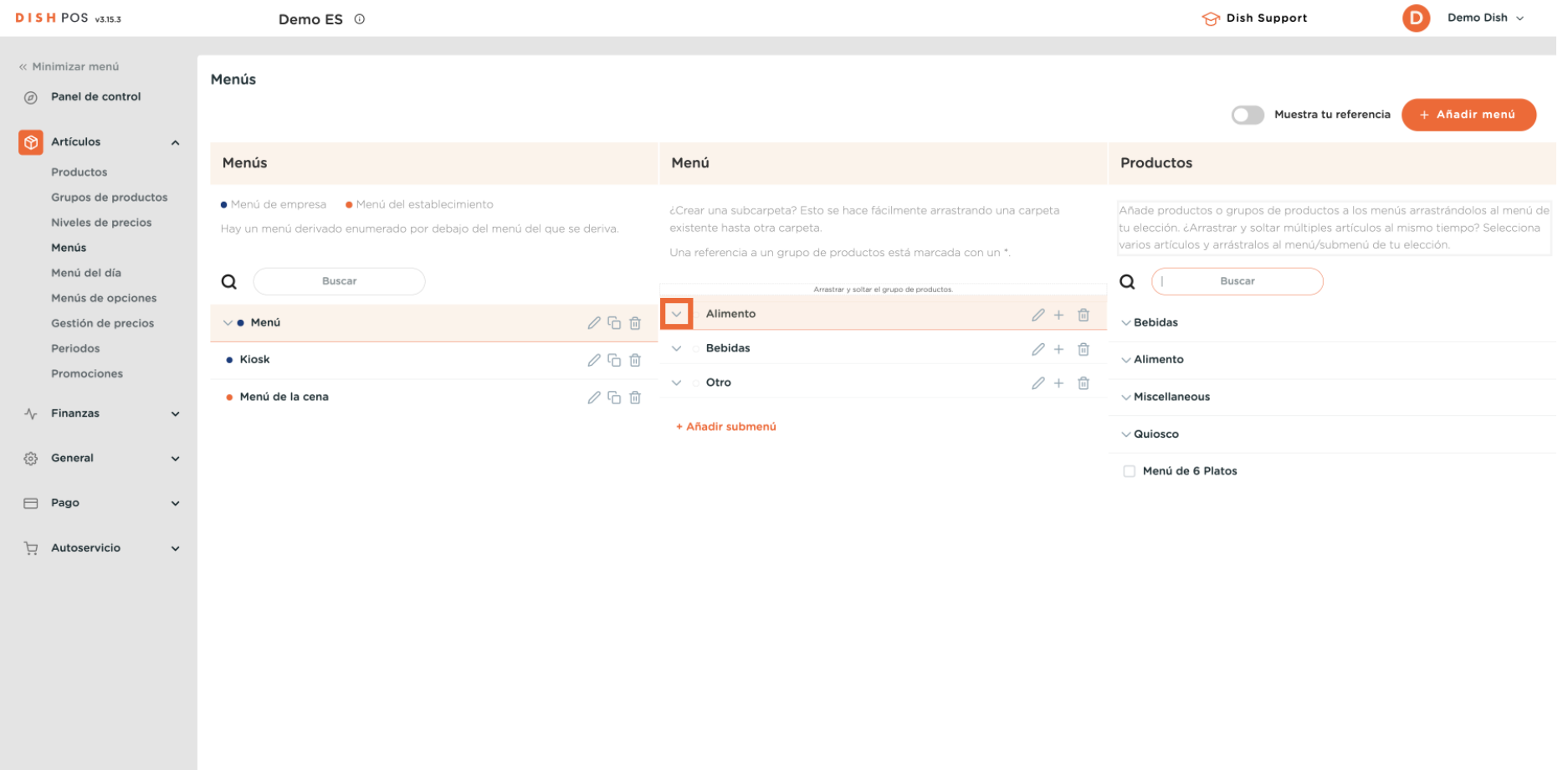

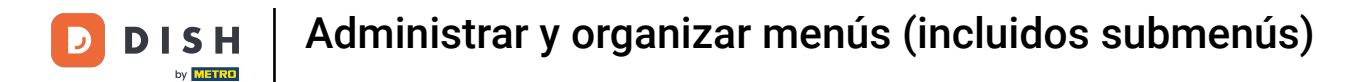

# Para añadir un submenú, haz clic en el icono más de la subcategoría que hayas elegido.

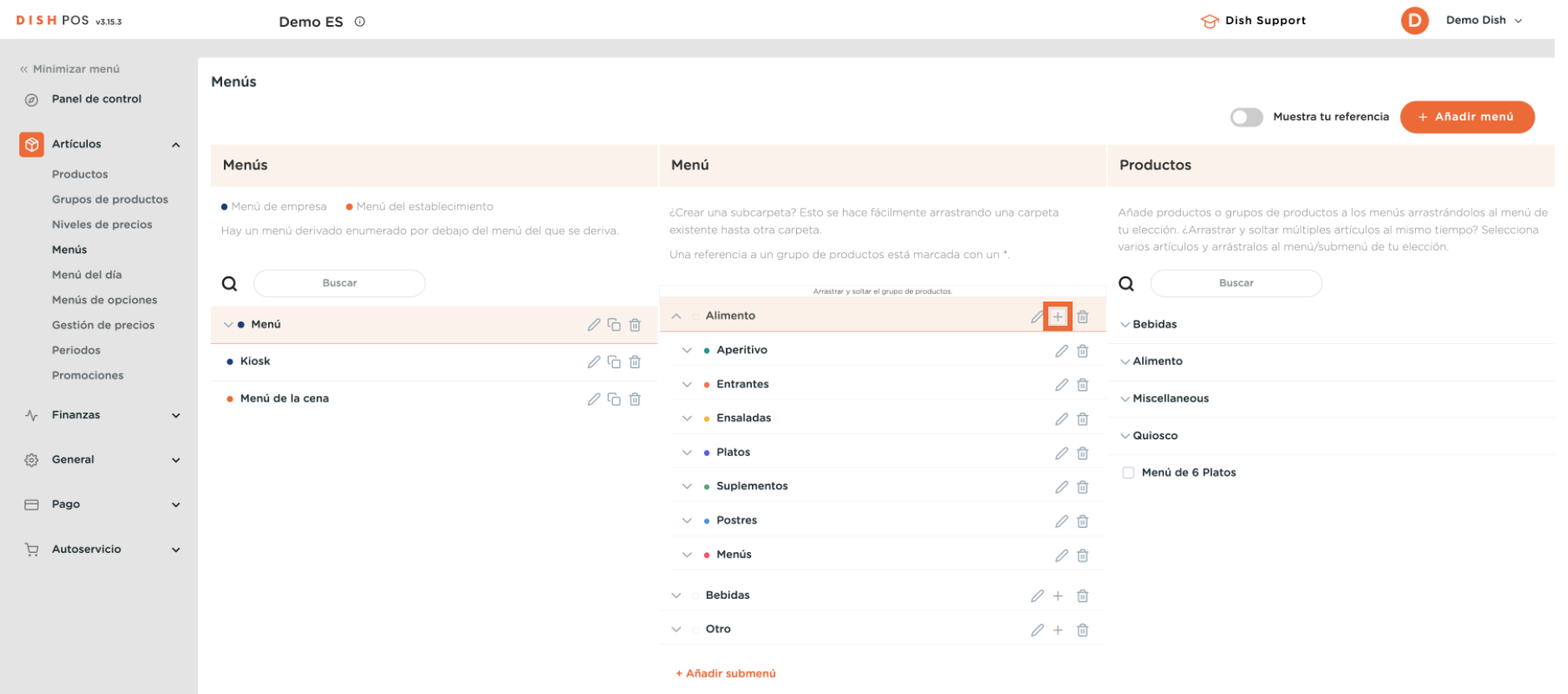

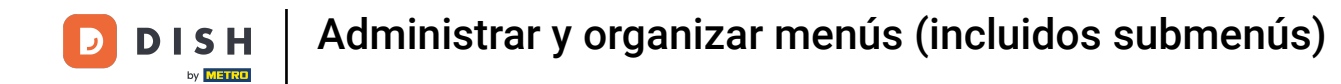

### Se abrirá una nueva ventana en la que tendrás que rellenar la información necesaria. Empieza  $\boldsymbol{\Theta}$ añadiendo el nombre en el campo de texto correspondiente.

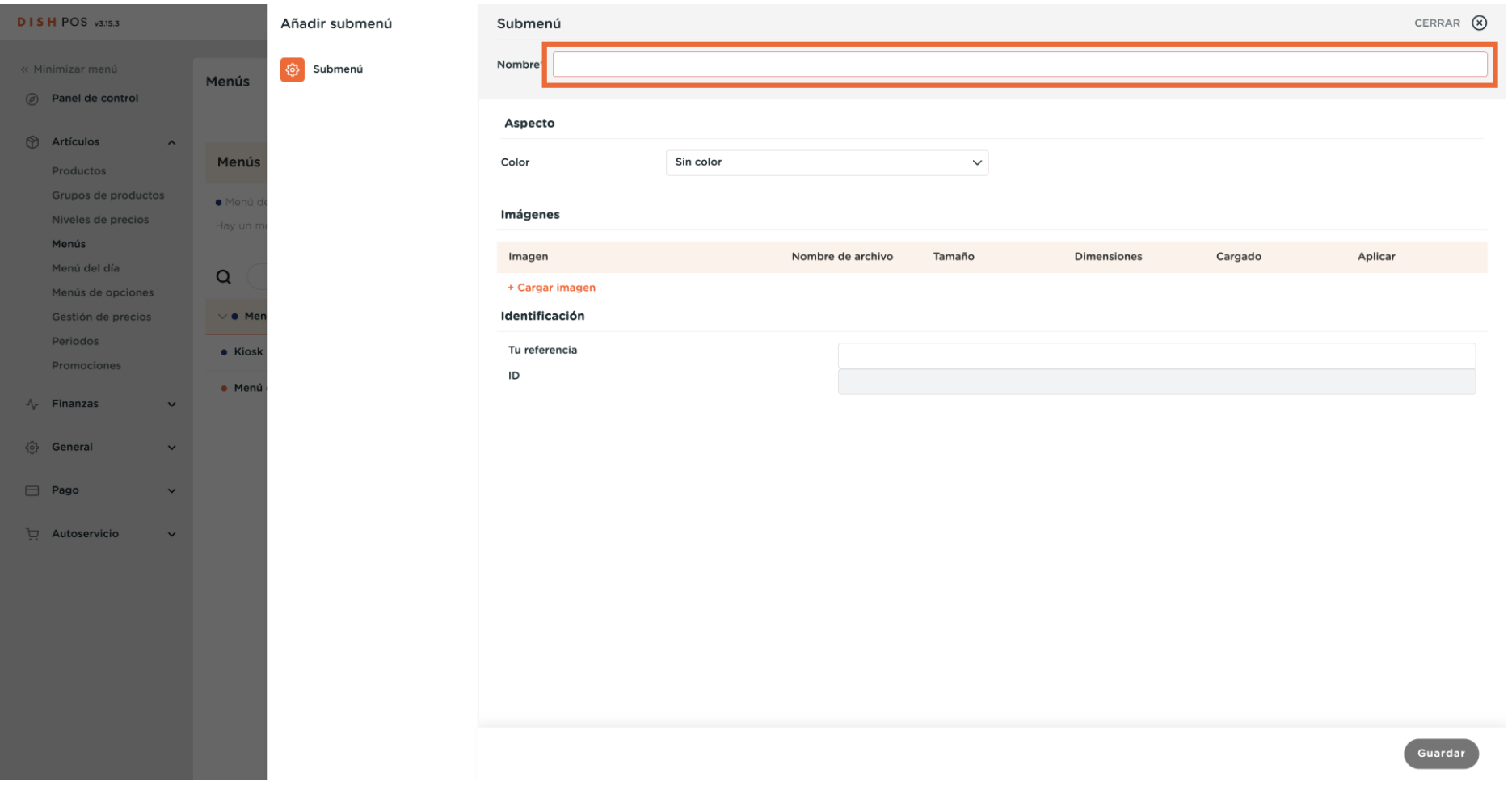

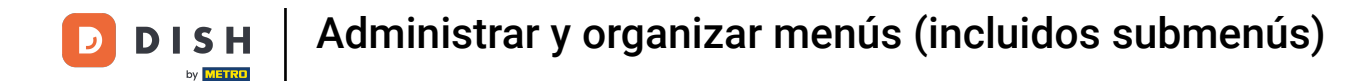

Para distinguir mejor los submenús entre sí, puedes añadir un color al submenú. Selecciona uno  $\boldsymbol{\Theta}$ utilizando el menú desplegable correspondiente.

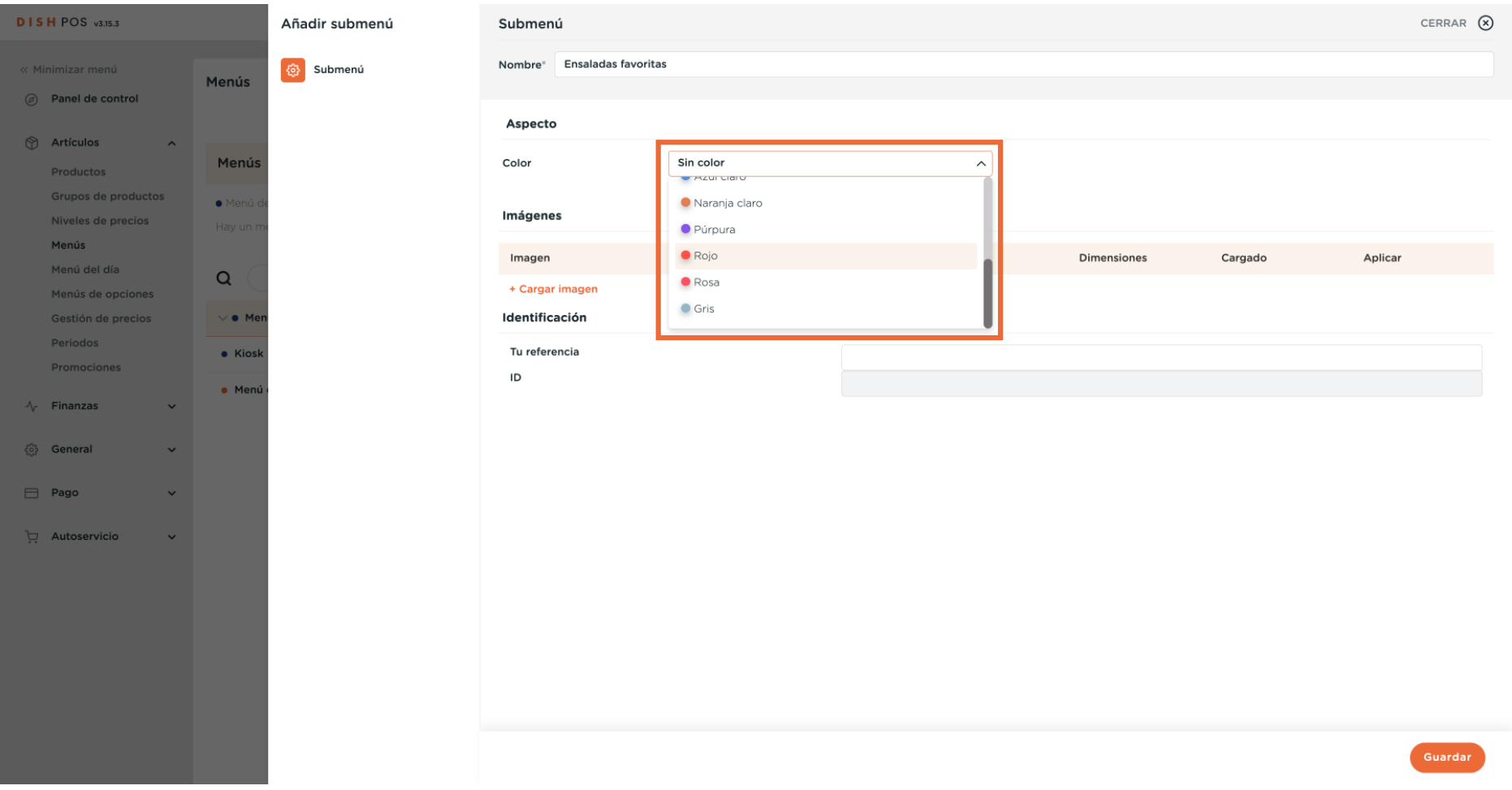

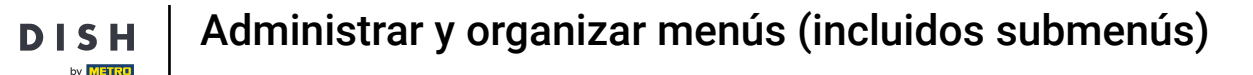

### Para simplifcar aún más el proceso de pedido, puedes añadir una imagen al submenú. Simplemente  $\bigcap$ haz clic en + Subir imagen. Nota: Sólo se admiten archivos .jpg, .png, .jpeg de un máximo de 4 MB.

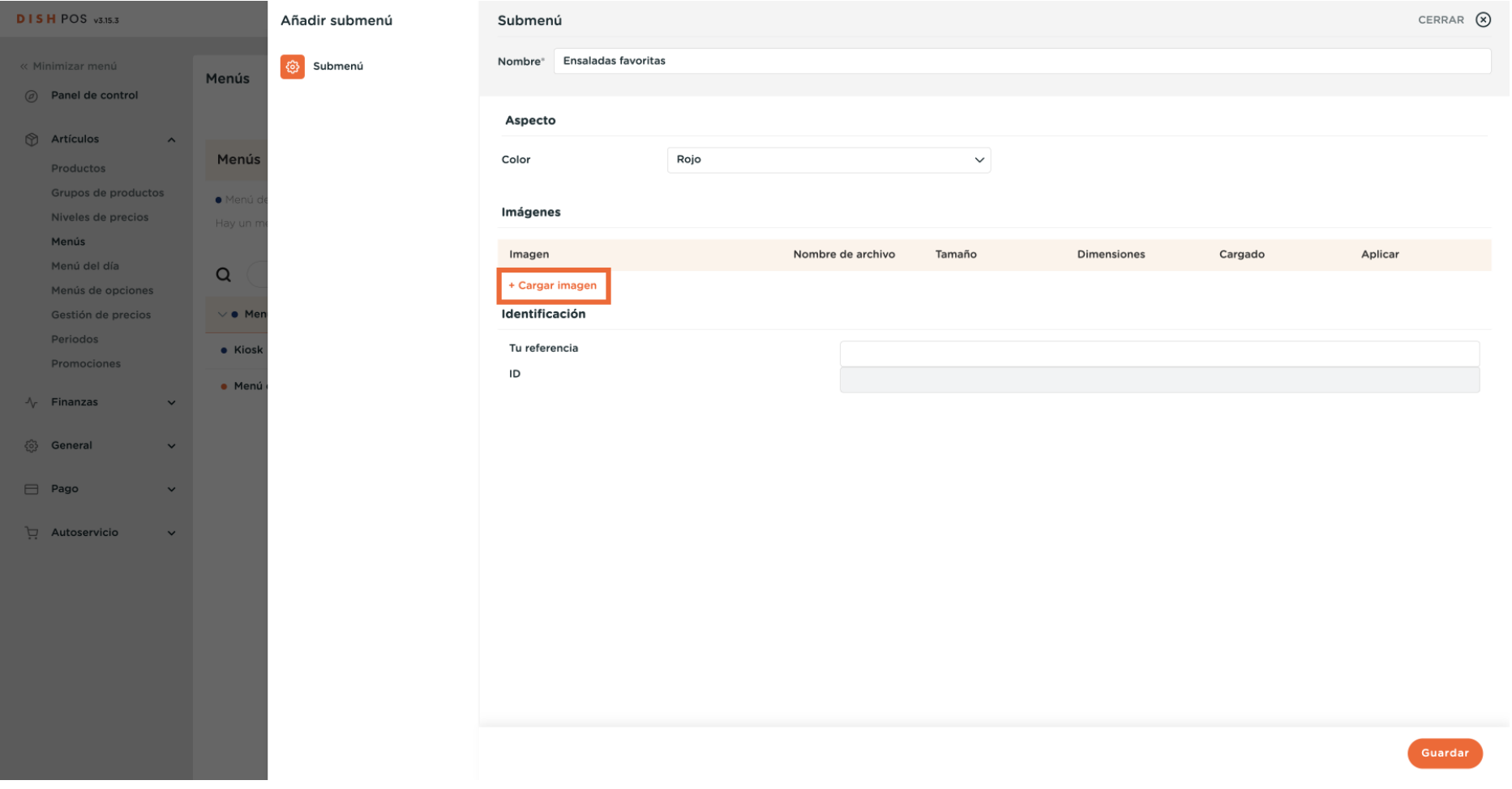

### Una vez confgurado el submenú, haz clic en Guardar para aplicar los cambios.  $\boldsymbol{0}$

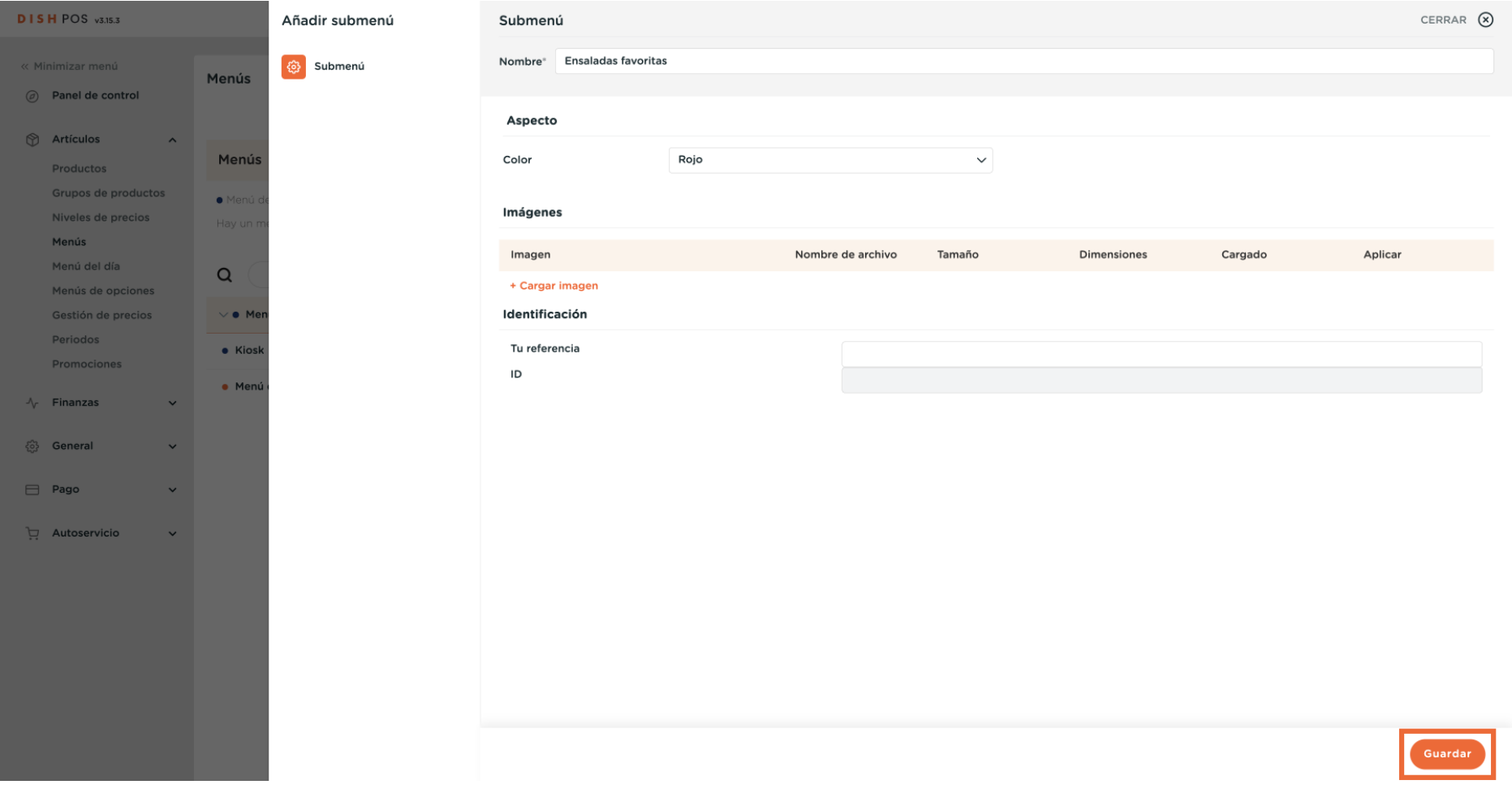

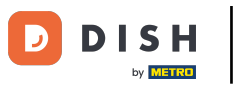

 $\boldsymbol{0}$ 

## Para añadir ahora artículos a tu nuevo submenú, busca artículos o categorías con el campo de búsqueda.

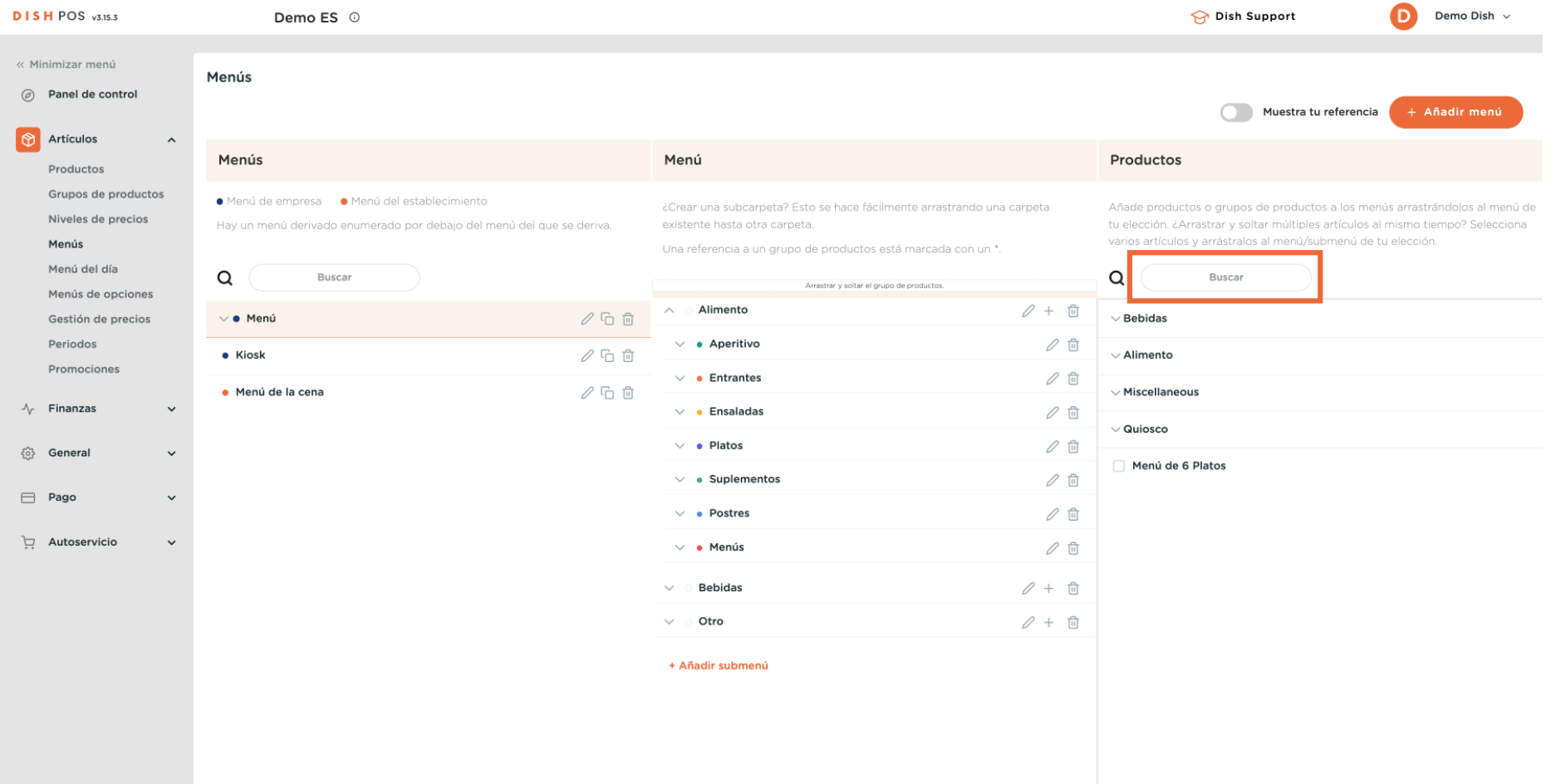

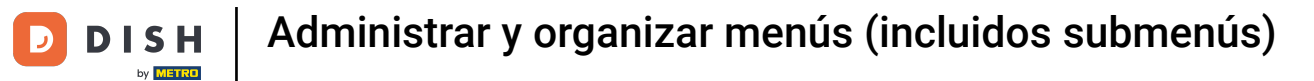

### Para desplegar una categoría, utiliza la flecha hacia abajo.  $\boldsymbol{0}$

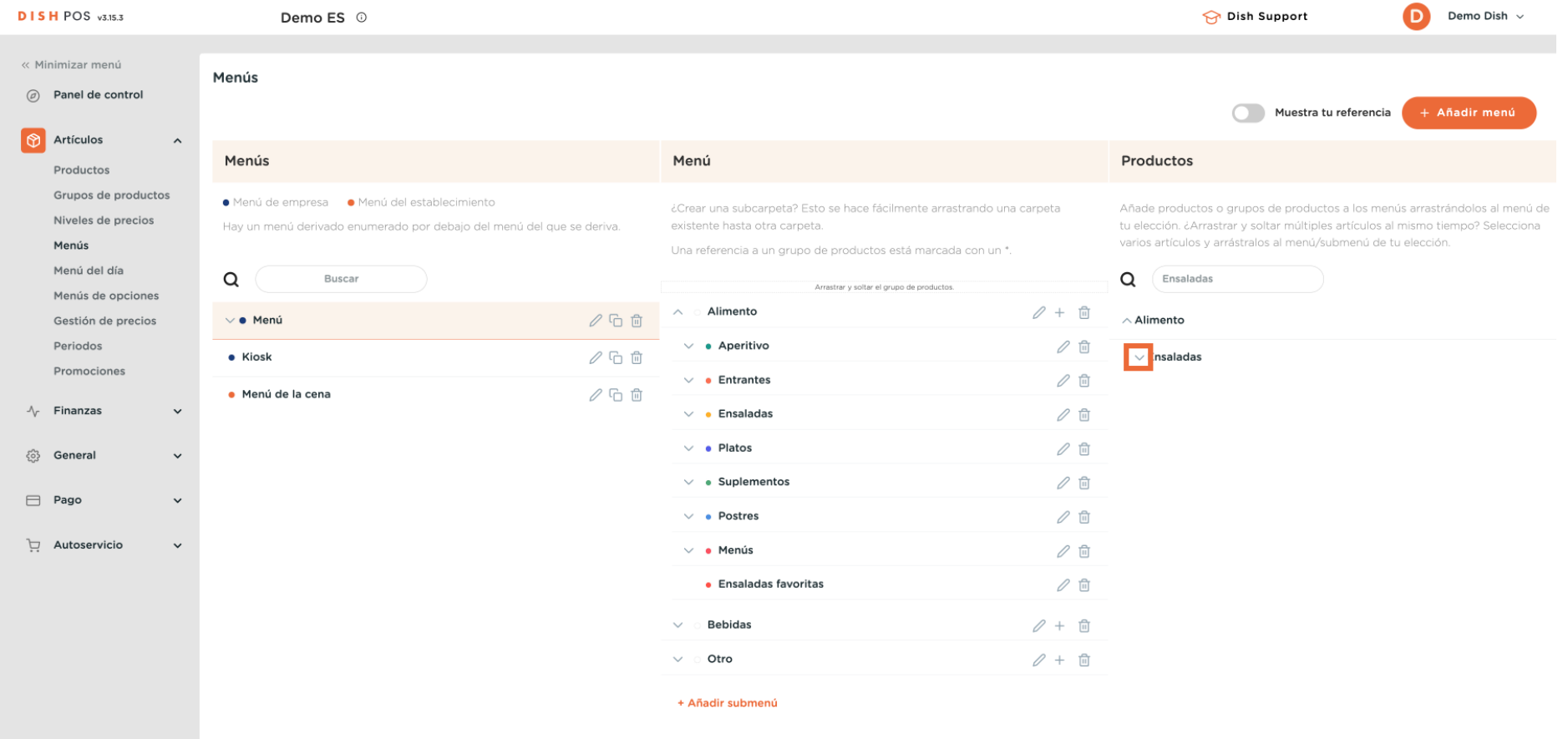

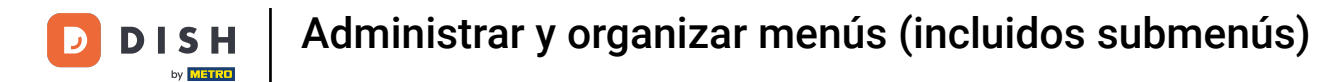

#### Como hicimos antes, ahora marca el artículo elegido y arrástralo y suéltalo en tu nuevo submenú.  $\boldsymbol{\Theta}$

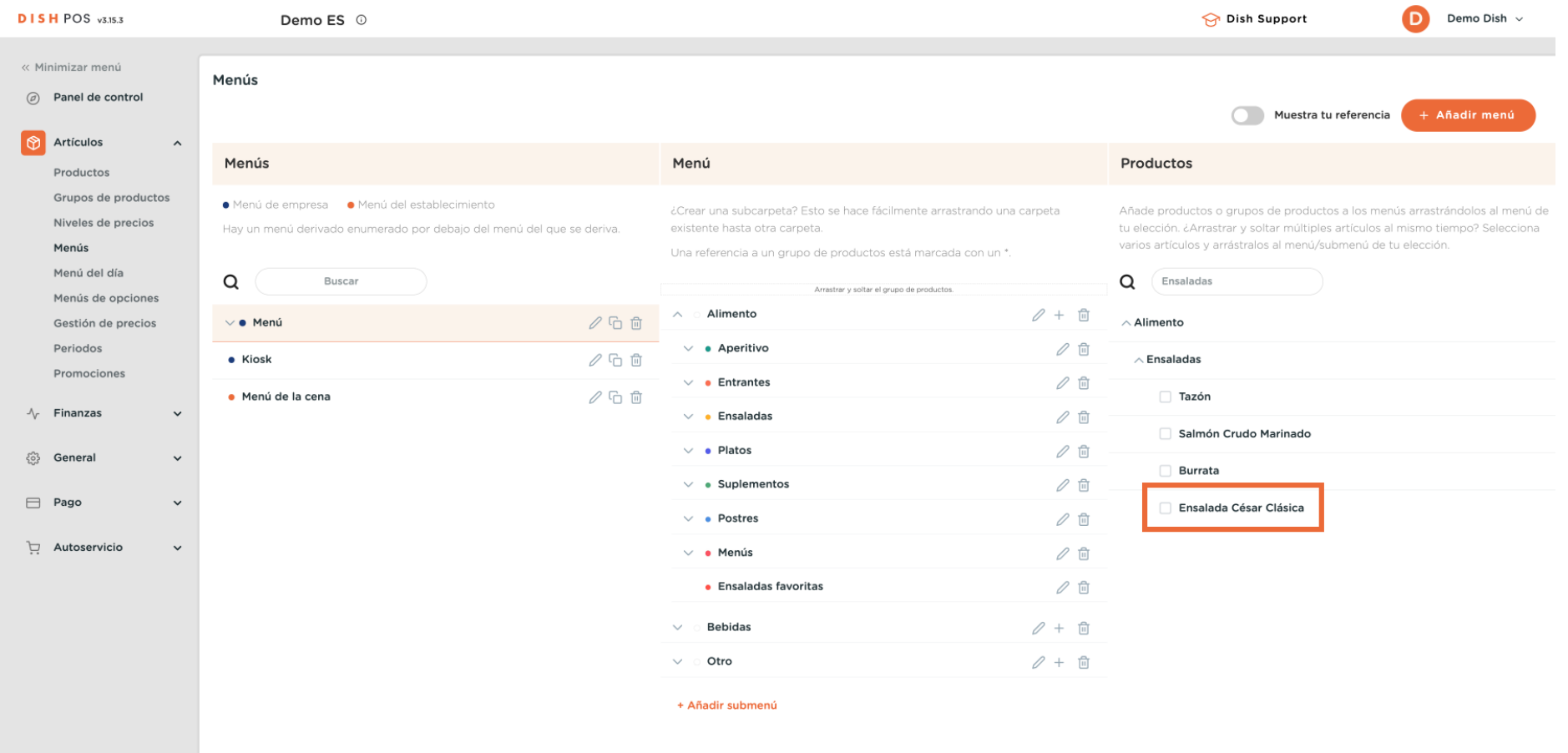

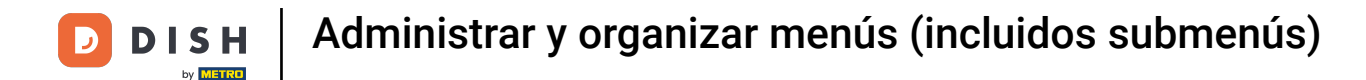

Ahora has añadido el primer artículo al nuevo submenú. Para asegurarte de que se ha añadido, despliega el submenú utilizando la flecha hacia abajo.

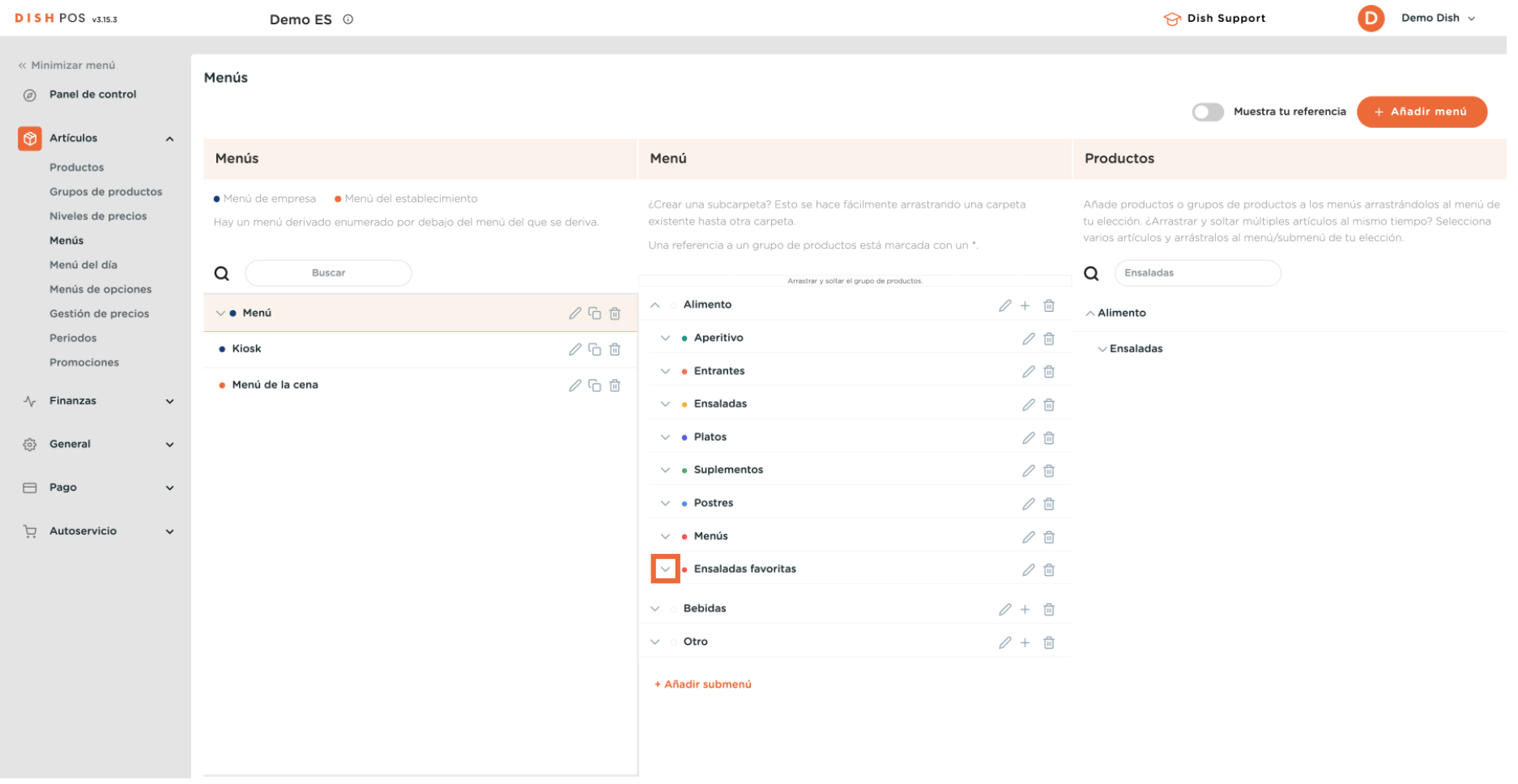

 $\bigcap$ 

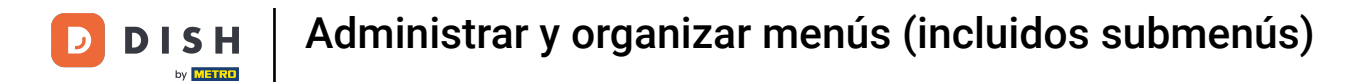

### Efectivamente, el artículo se ha añadido a tu nuevo submenú.  $\boldsymbol{0}$

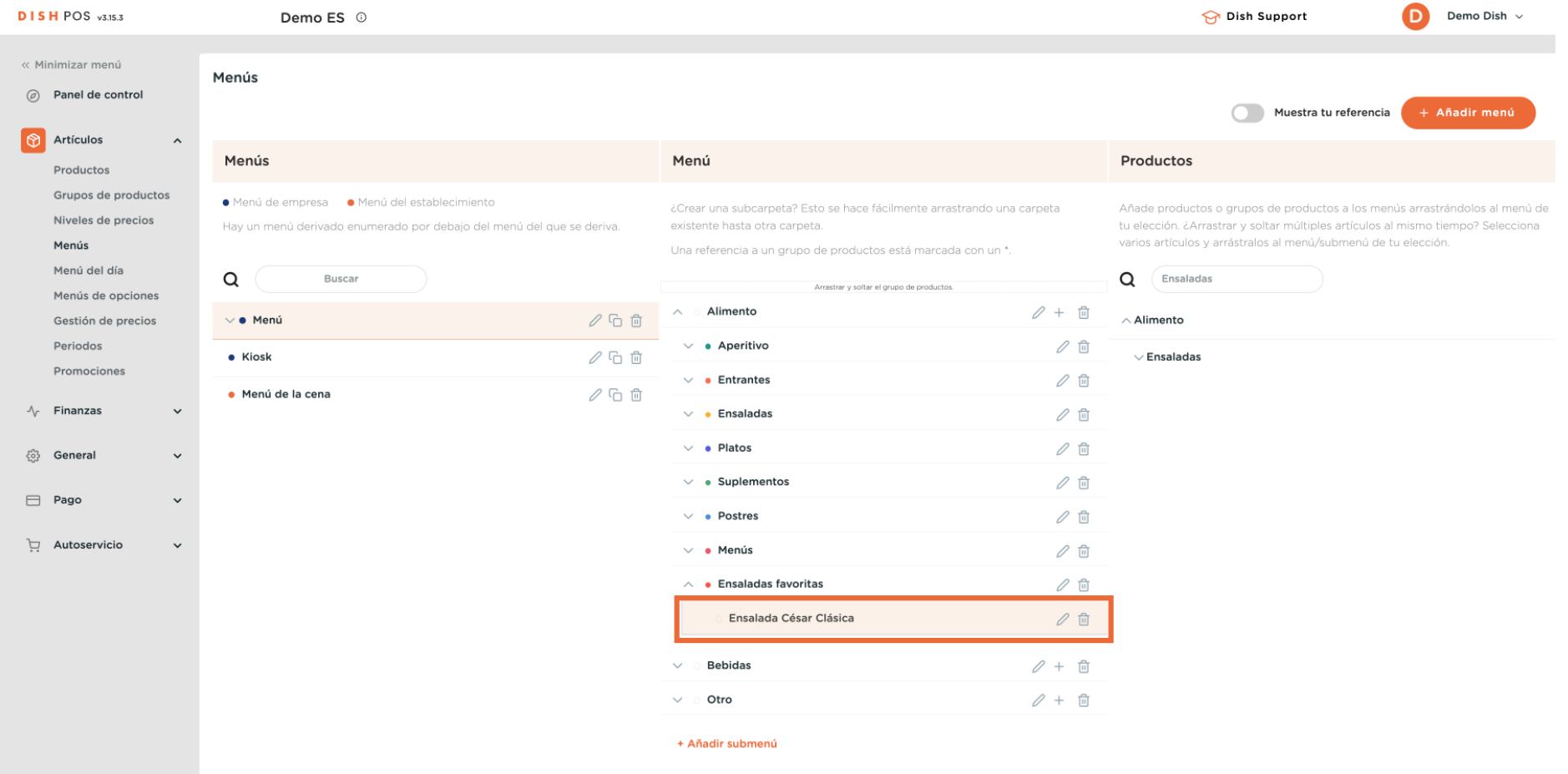

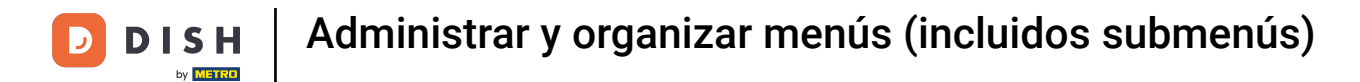

# Si quieres eliminar un submenú, haz clic en el icono de la papelera.

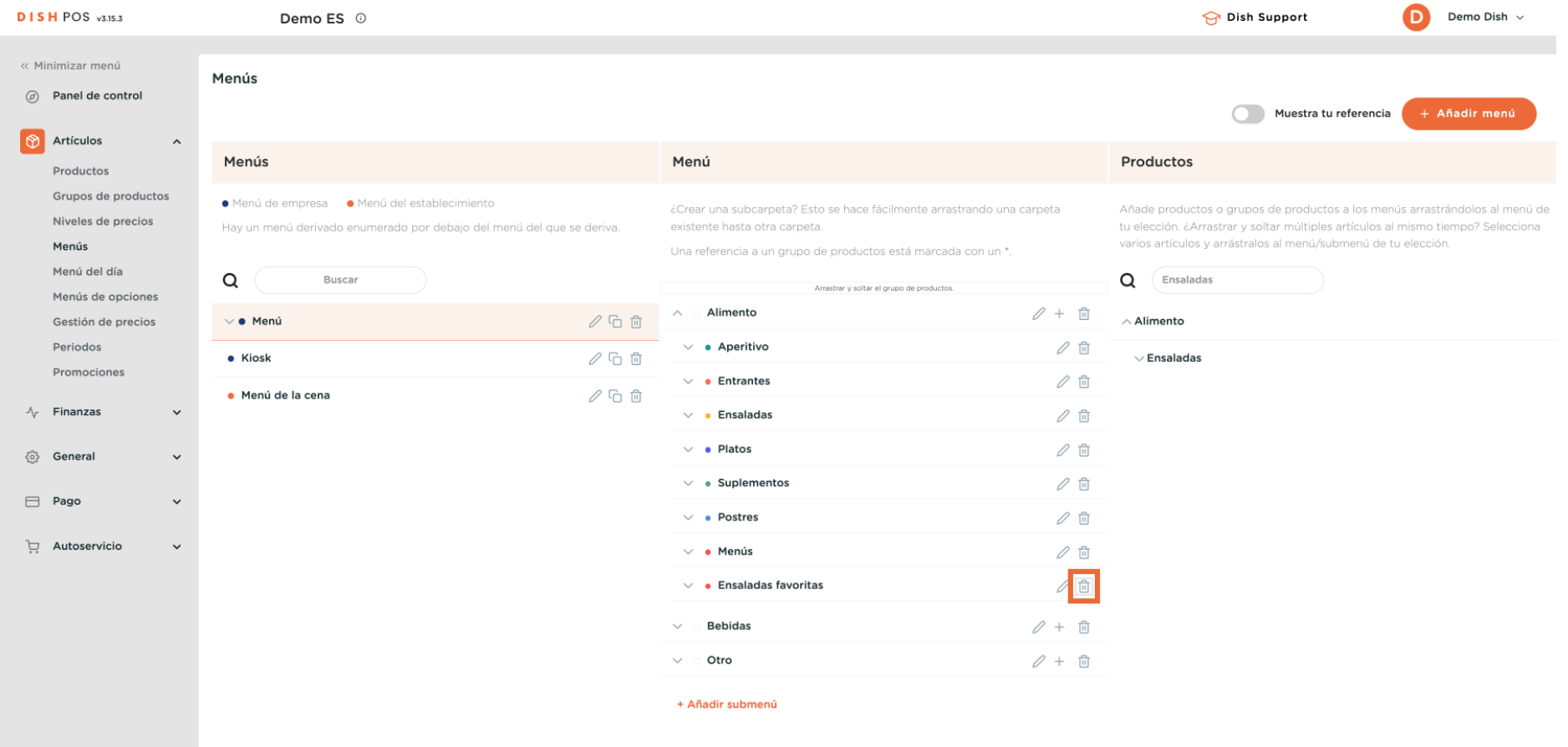

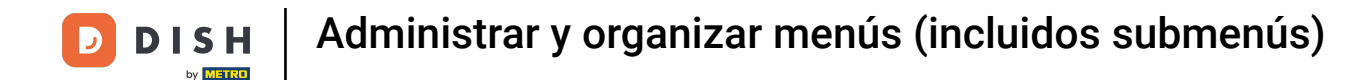

Se te pedirá que confrmes tu acción, para asegurarte de que no estás borrando el elemento por  $\boldsymbol{\Theta}$ accidente. Para confrmar, pulsa Eliminar.

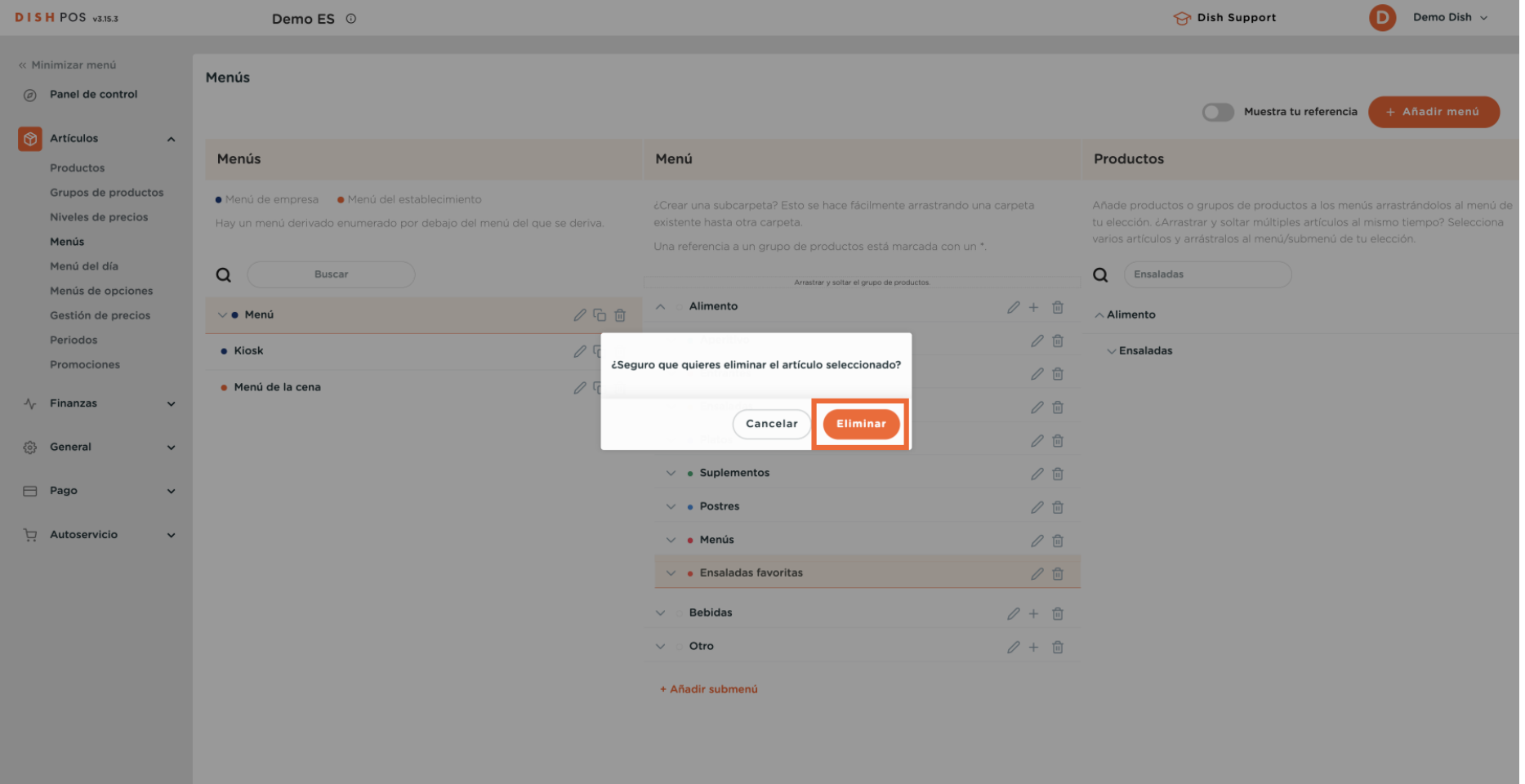

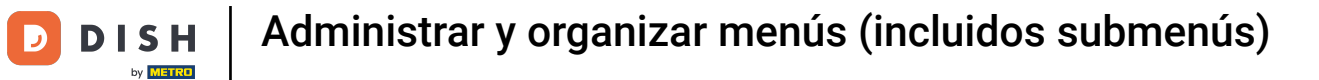

# Para añadir un nuevo menú, simplemente haz clic en + Añadir menú.

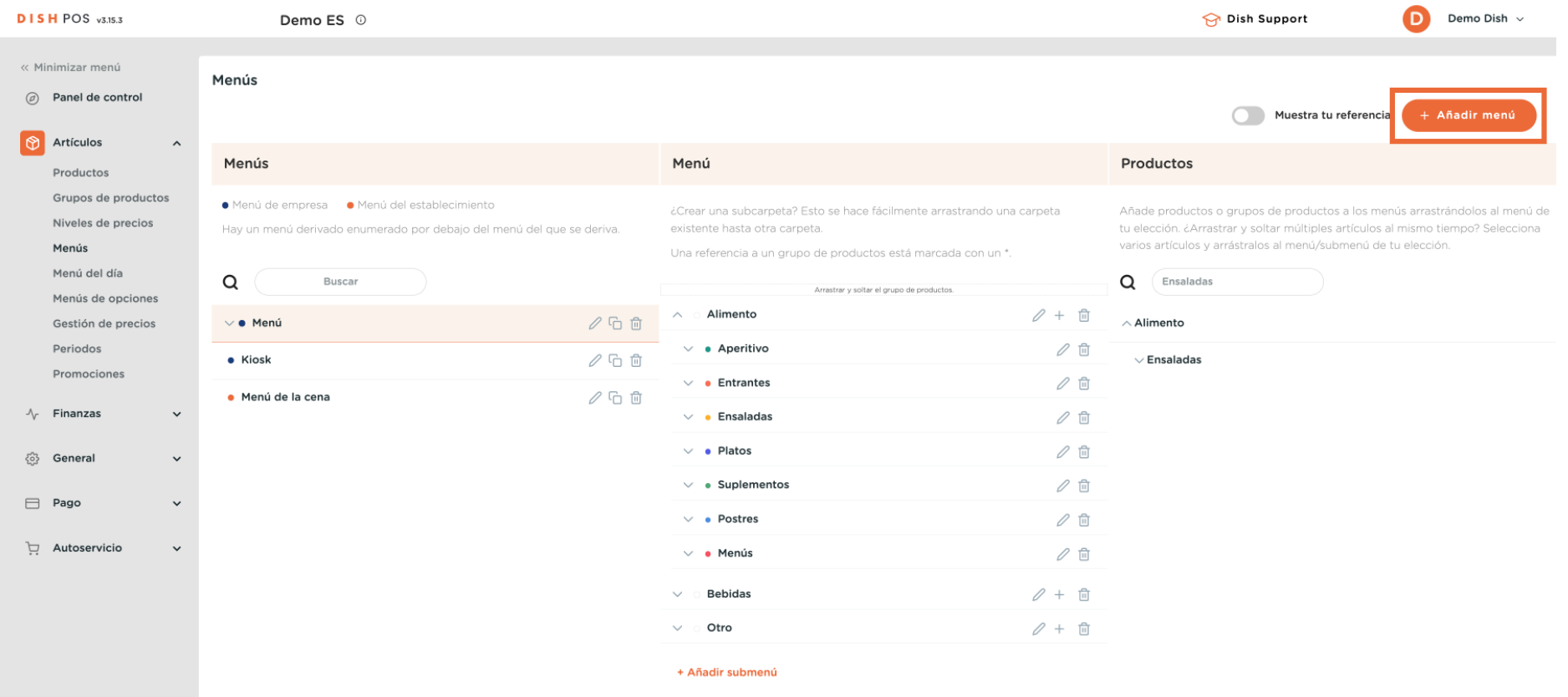

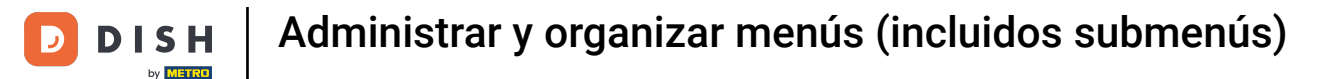

 $\boldsymbol{0}$ 

Se abrirá una nueva ventana para añadir la información del nuevo menú. Dale un nombre utilizando el campo de texto correspondiente.

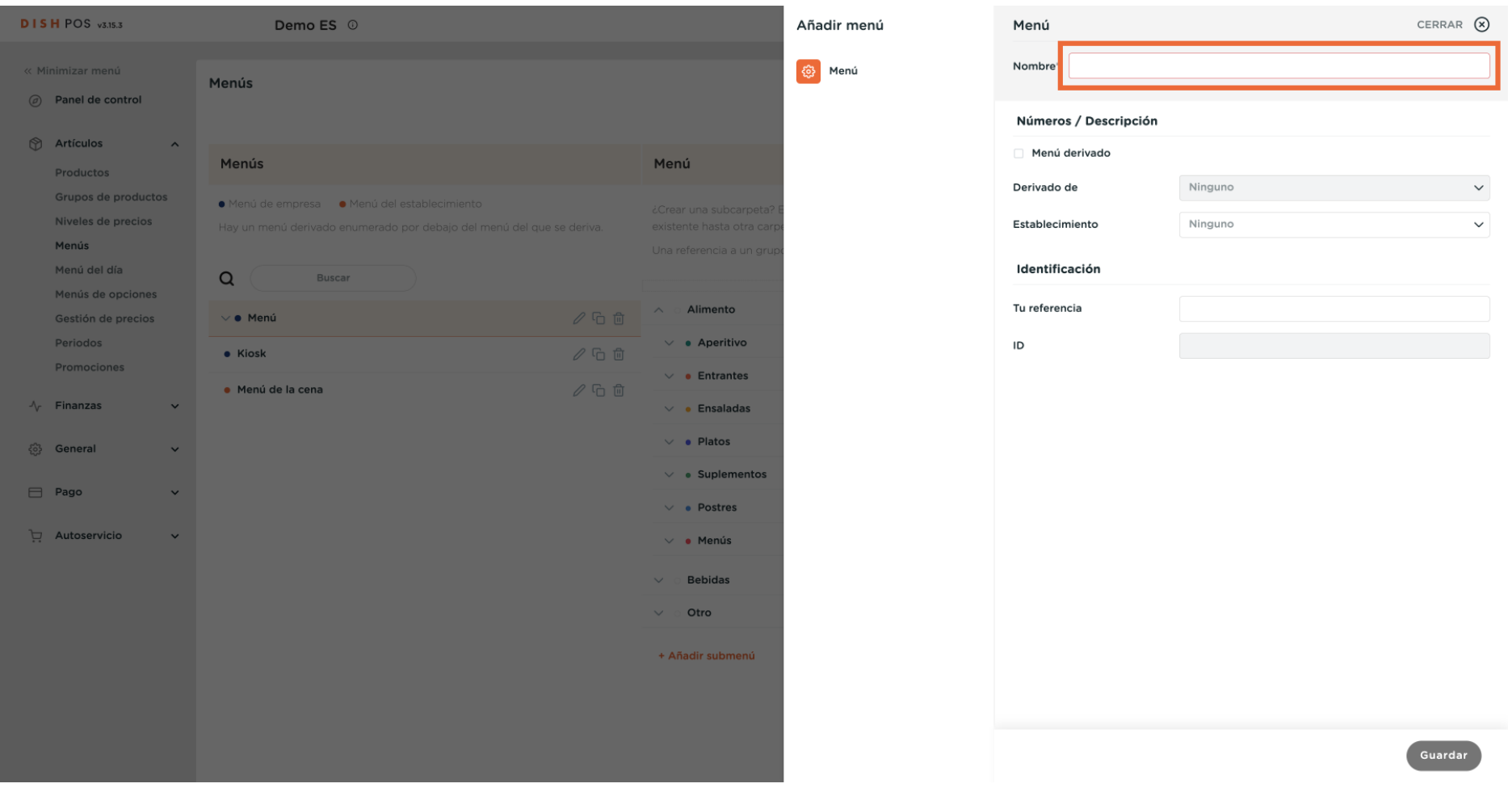

### Luego haz clic en Guardar, para aplicar los cambios.  $\boldsymbol{\Theta}$

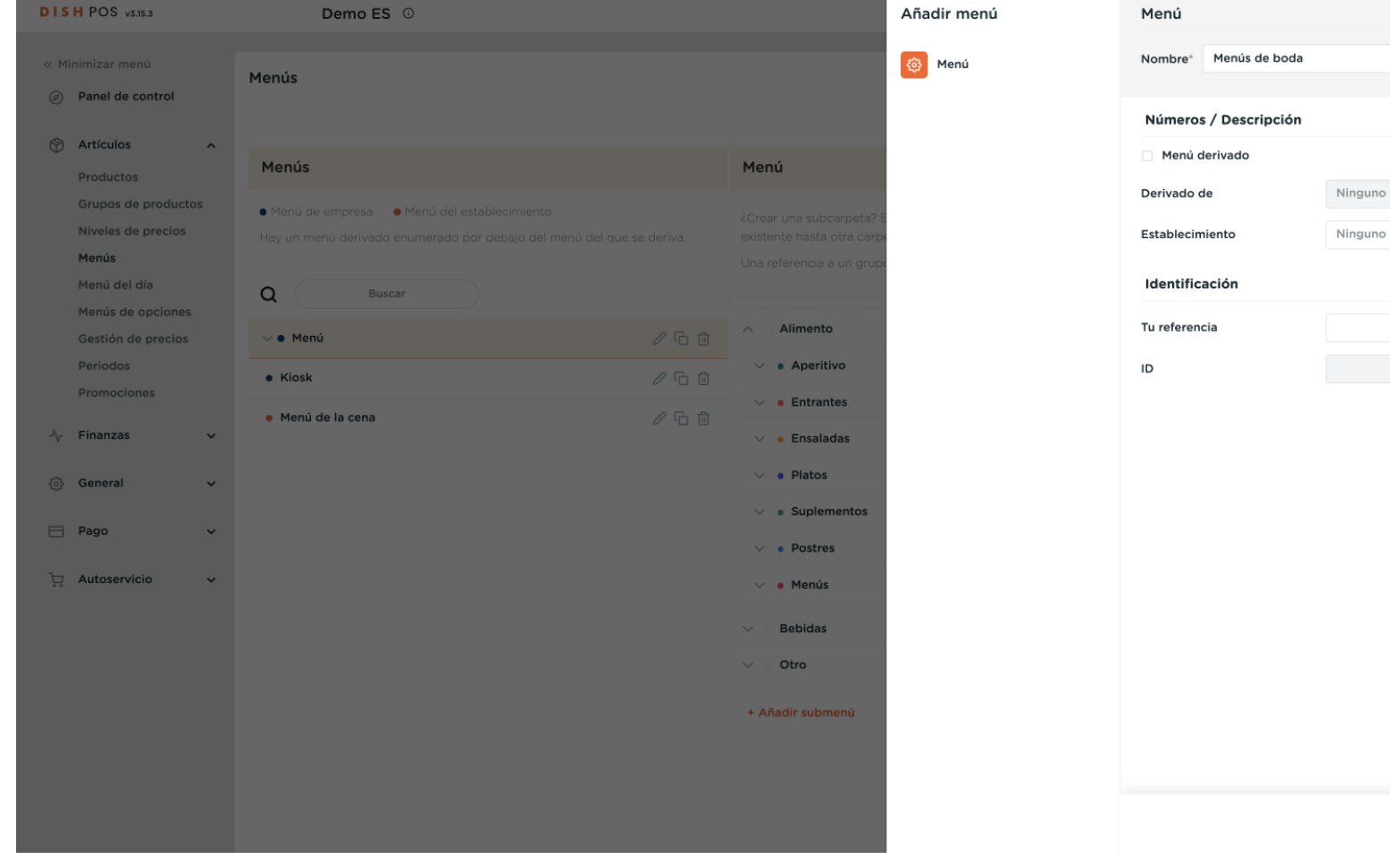

D

**Guarda** 

CERRAR (X)

 $\checkmark$ 

 $\checkmark$ 

# Ya está. Has completado el tutorial y ahora sabes cómo gestionar y organizar los menús.

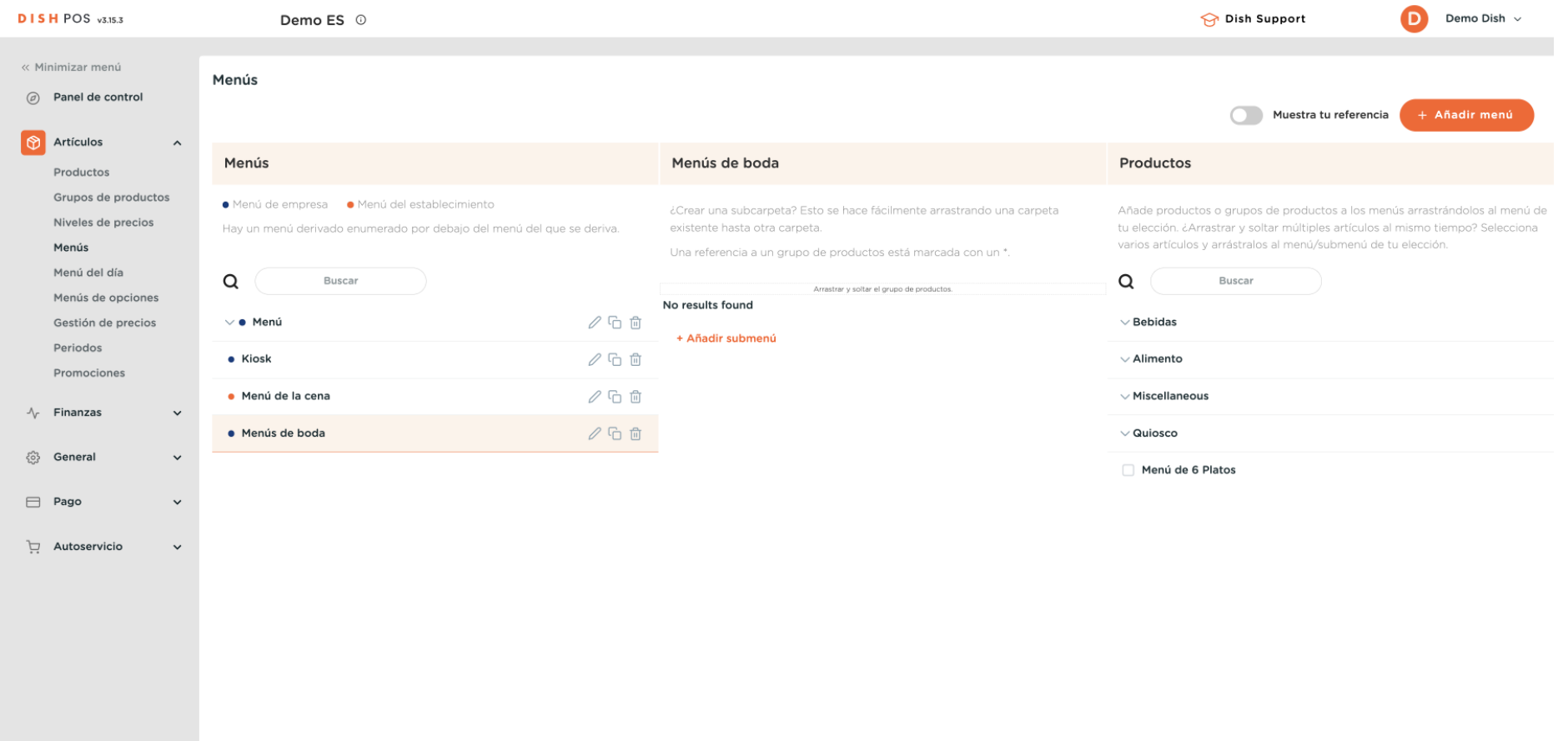

 $\boxed{i}$ 

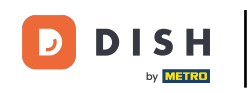

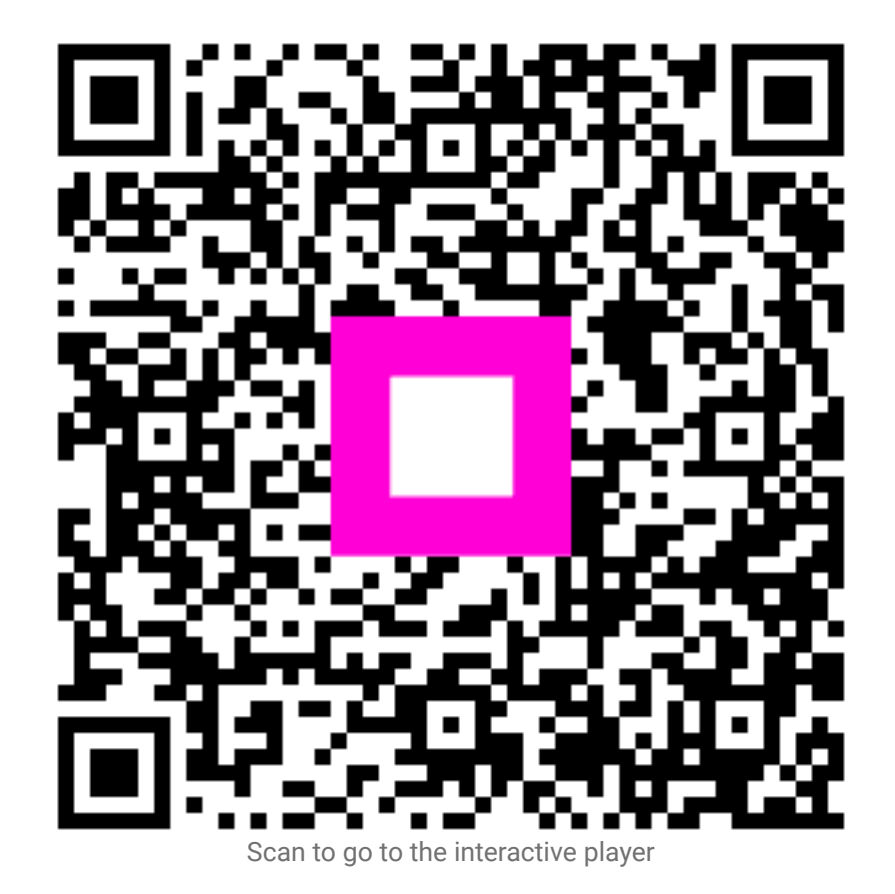